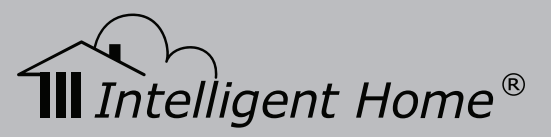

# Video Door Entry System for Flats / Aprtments

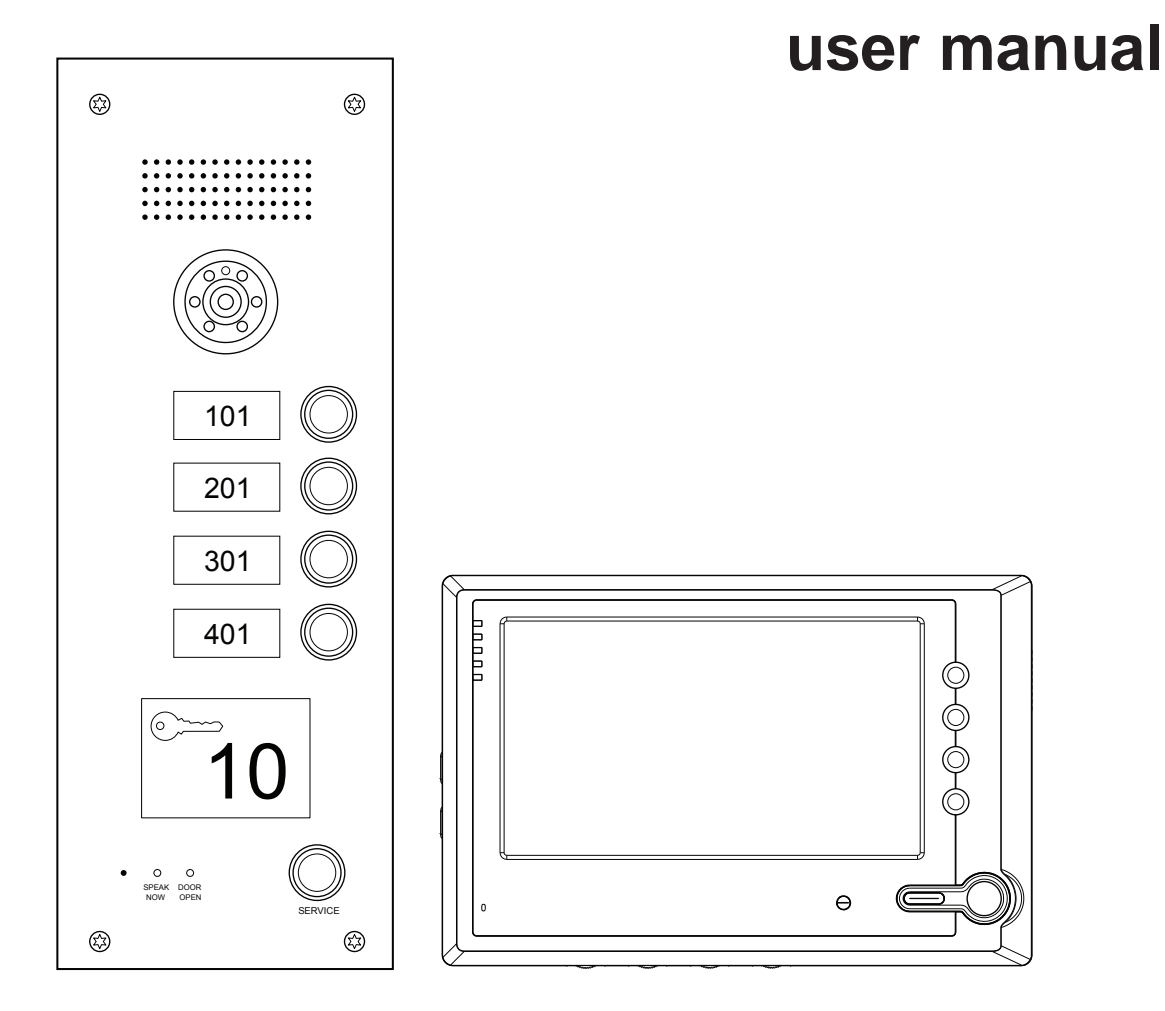

# Cat-5 network cable

**www.intelligenthomeonline.com**

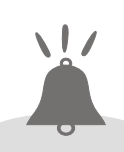

## **INSTALLATION TIPS**

### **Installation environment**

- The signal wires should be as far away as possible from the interfering sources.
- The signal wires should run on the low electronic route and cannot go with the high electronic (e.g. 220V house power) route or transmission signal route (e.g. CATV) in parallel.
- Do not install the products in following situations.
	- Humidity or rain
	- Sun shine
	- Shake or strike
	- Dust
	- High temperature
	- Noise

### **Cable installation requirements**

- Category 5 or category 5E cable should be complied with international standard 《TIA/EIA-568-B.2 -2001 Commercial Building Telecommunications Cabling Standard Part 2: Balanced Twisted-Pair C abling Components»
- All cabling work shall be in accordance with the user manual's cable standard and in accordance with the national electrical cable standard.

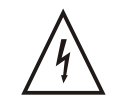

This symbol warns people there is dangerous voltage close to the products. Be careful of shock.

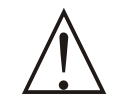

This symbol warns people the note is very important. They have to follow strictly in order for the system performs perfectly.

## **Contents**

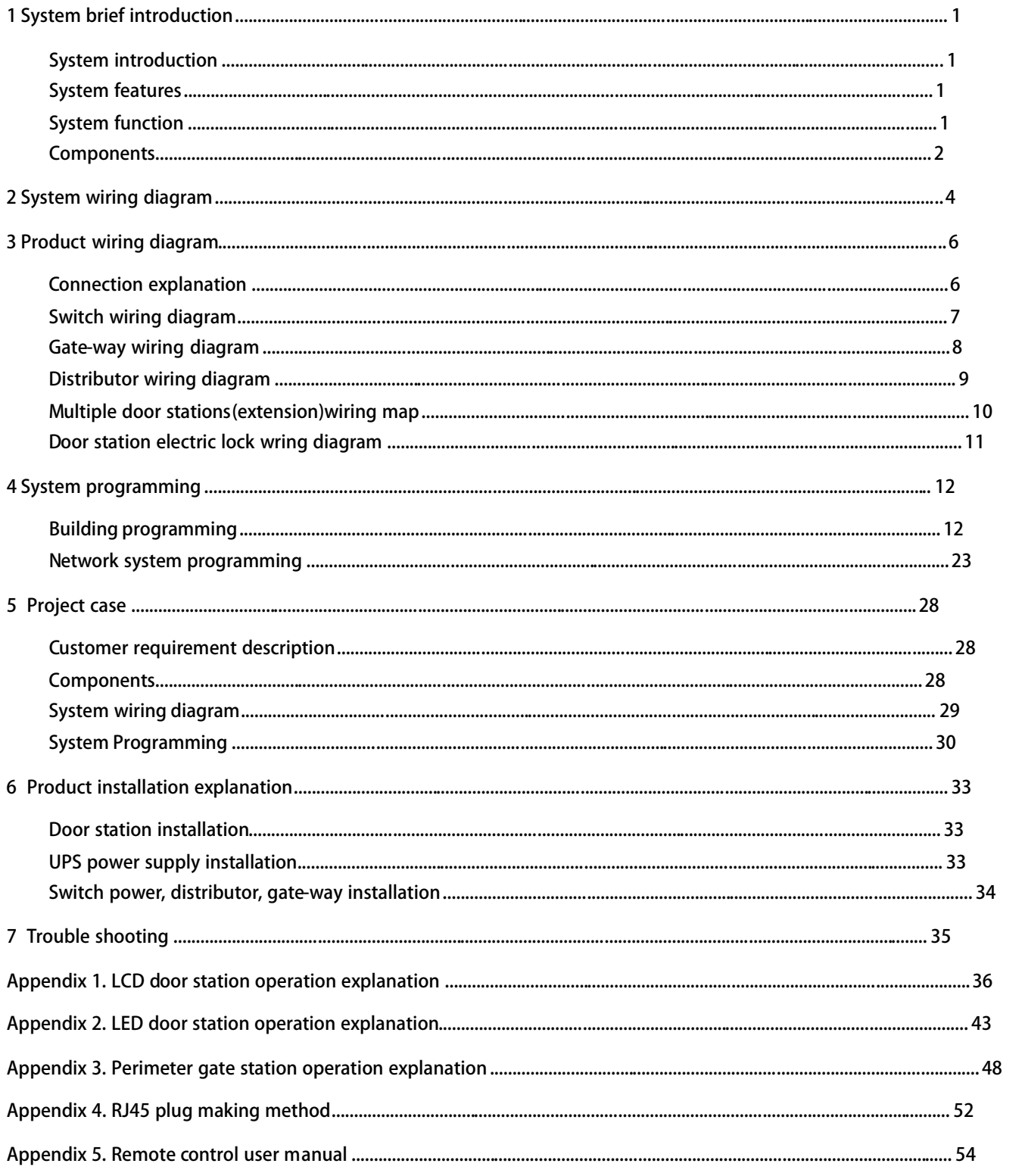

### **System introduction**

C-5 system uses category 5 cable to transfer signal, it is very easy for system installation and maintenance. It adopts the automatic video pre-amplified and loss compensation technology to enable the stable signal transmission, this strength is more obvious in the long distance transmission, the image will be still clear and preventative from disturbance. Besides, the C5 system integrates the functions of network video intercom, alarm and message sending & receiving, which can cater to any of your needs.

#### **System features**

■High safety. Antistatic and anti thunder design.

■Super compatibility. All of the door stations and indoor phones can work with each other as you wish.

■High reliability. Door station and indoor phone are controlled by MCU to make system much safer and more reliable.

■Easy setting. System parameter set by computer, alarm information can be recorded and checked, very convenient to use.

■Simple wiring. Using standard CAT-5 cable for connection, high reliability, and convenience for installation and maintenance.

#### **System function**

#### **■Intercom**

The system supports video intercom between door station and indoor phone, door station and guard unit, perimeter gate station and guard unit, perimeter gate station and indoor phone, guard unit and indoor phone. if the product is only audio available, there can only audio intercom between above mentioned components.

#### **■Monitor**

Indoor phone can monitor door station and second confirmed door station. Guard unit can monitor door station and perimeter gate station.

*[Note] Only video system has this function.*

### **■Door release**

Several ways for door release: It can be from indoor phone or guard unit to unlock, or by password or IC/ID card etc to unlock.

#### **■Alarm**

Indoor phone can send alarm signal to guard unit

#### *[Note] Below functions only apply to indoor phone with alarm area*

Alarm message can be sent to guard unit automatically, and guard unit can check the alarm types, time, place and resident information through the remote computer control.

### **■Picture memory**

Can record and check the image of visitors *[Note] Only apply to the indoor phone with picture memory function.*

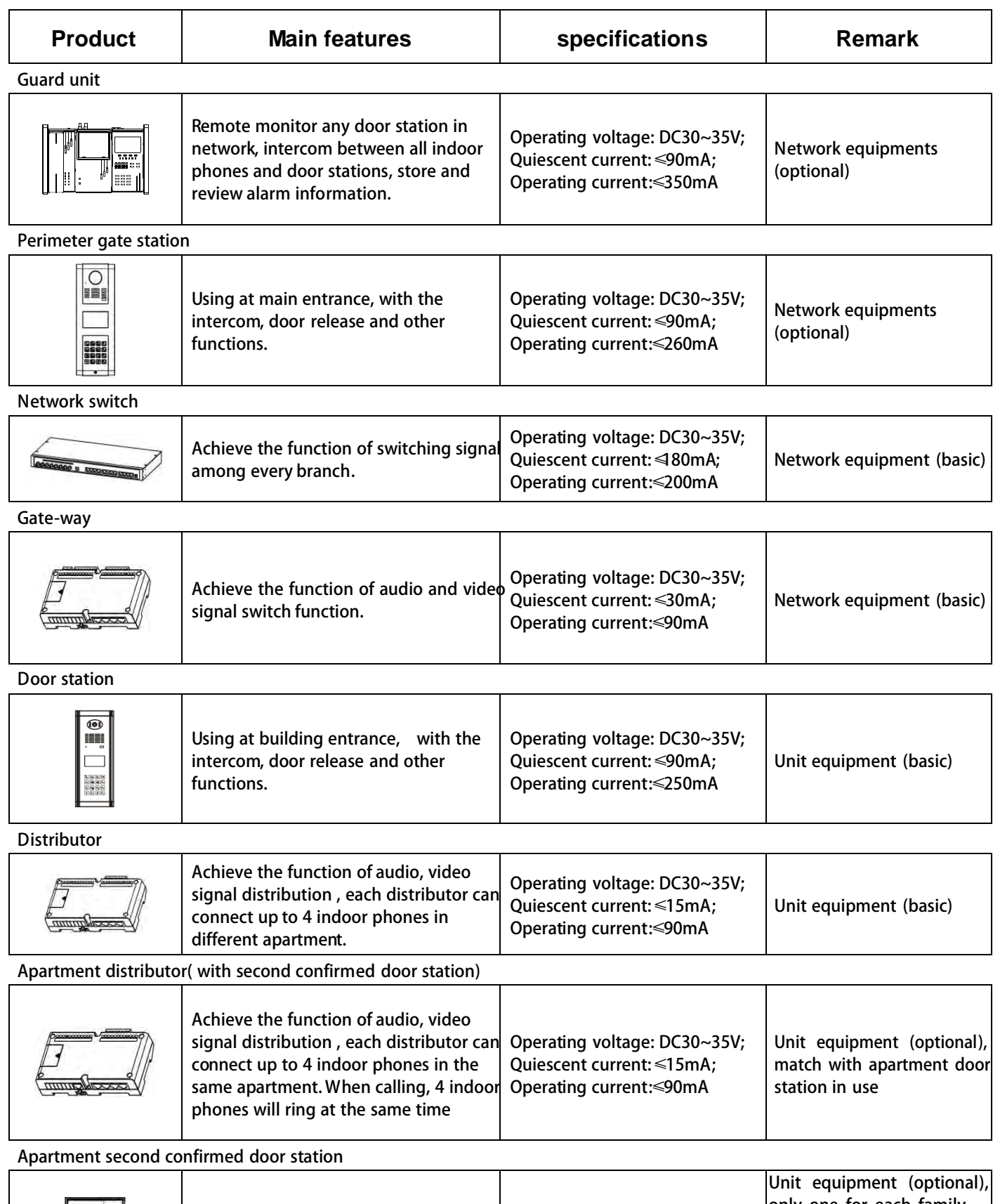

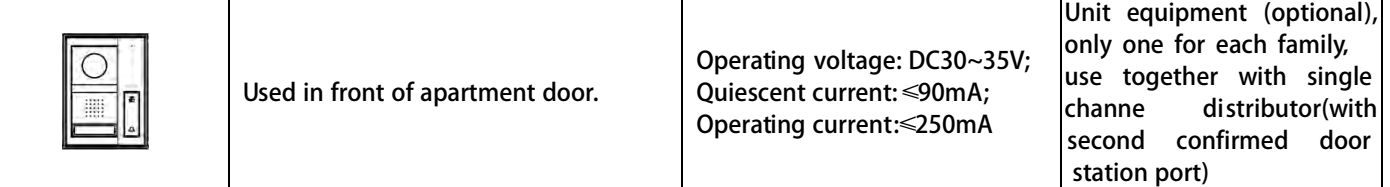

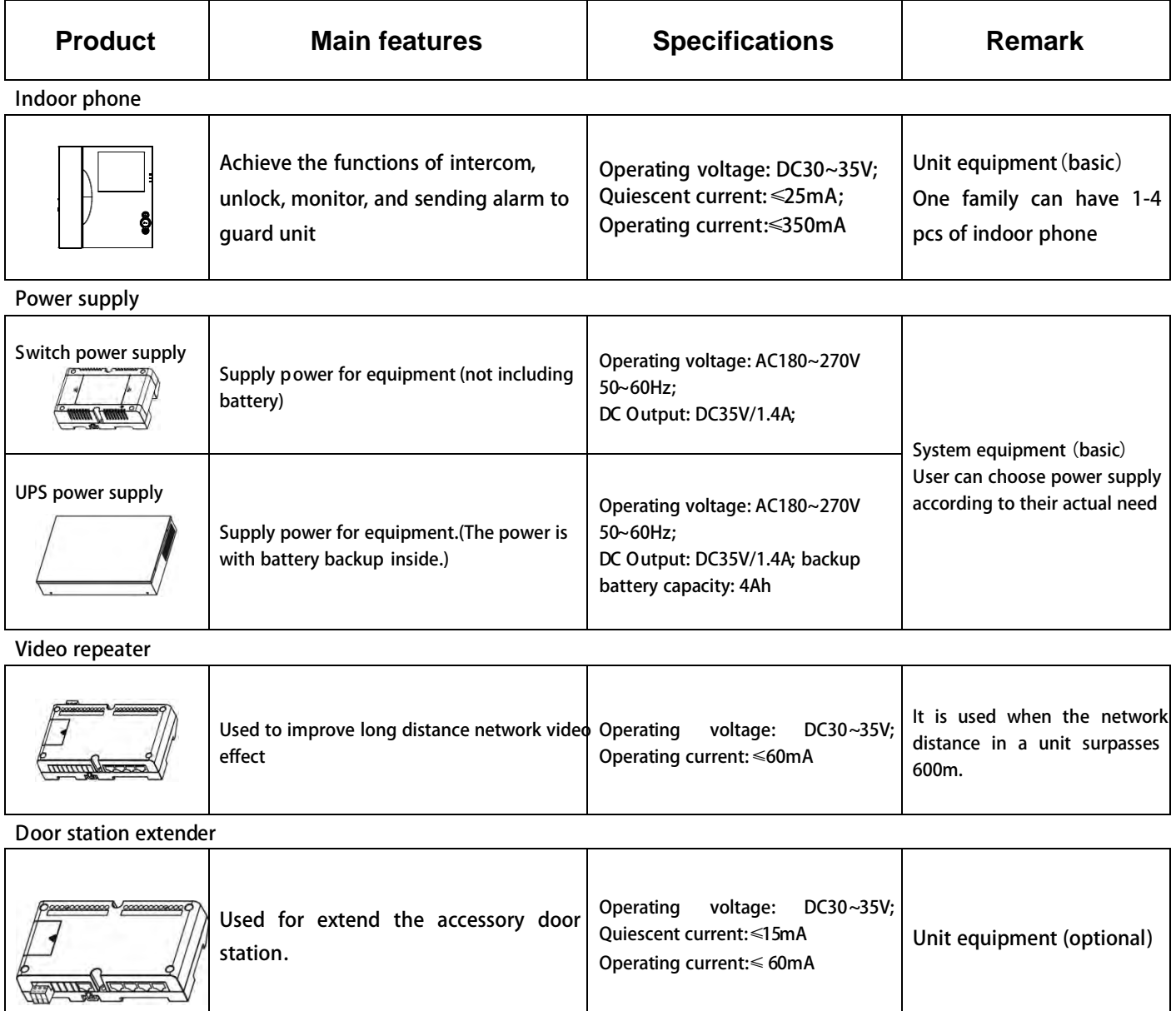

## **2. System wiring diagram**

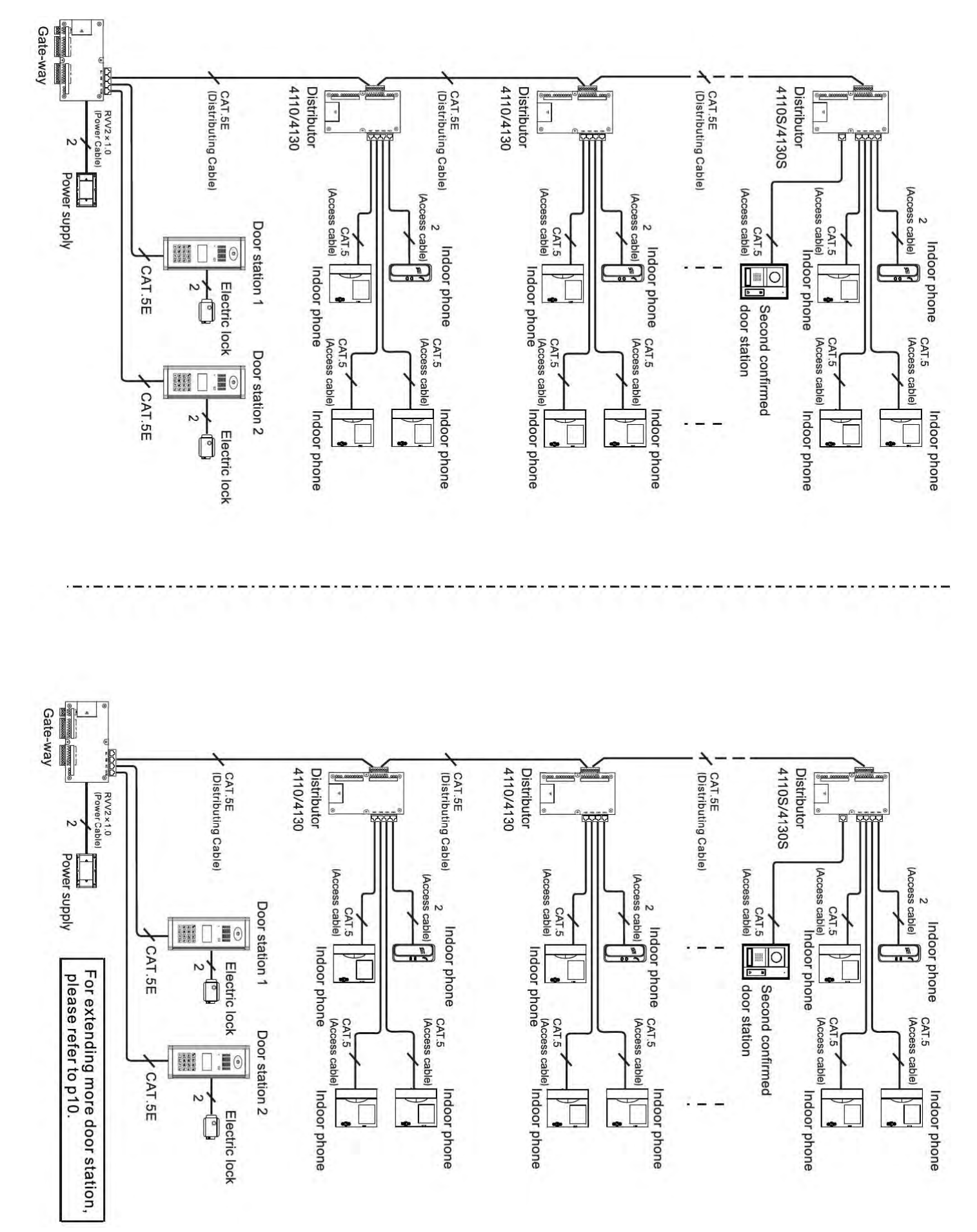

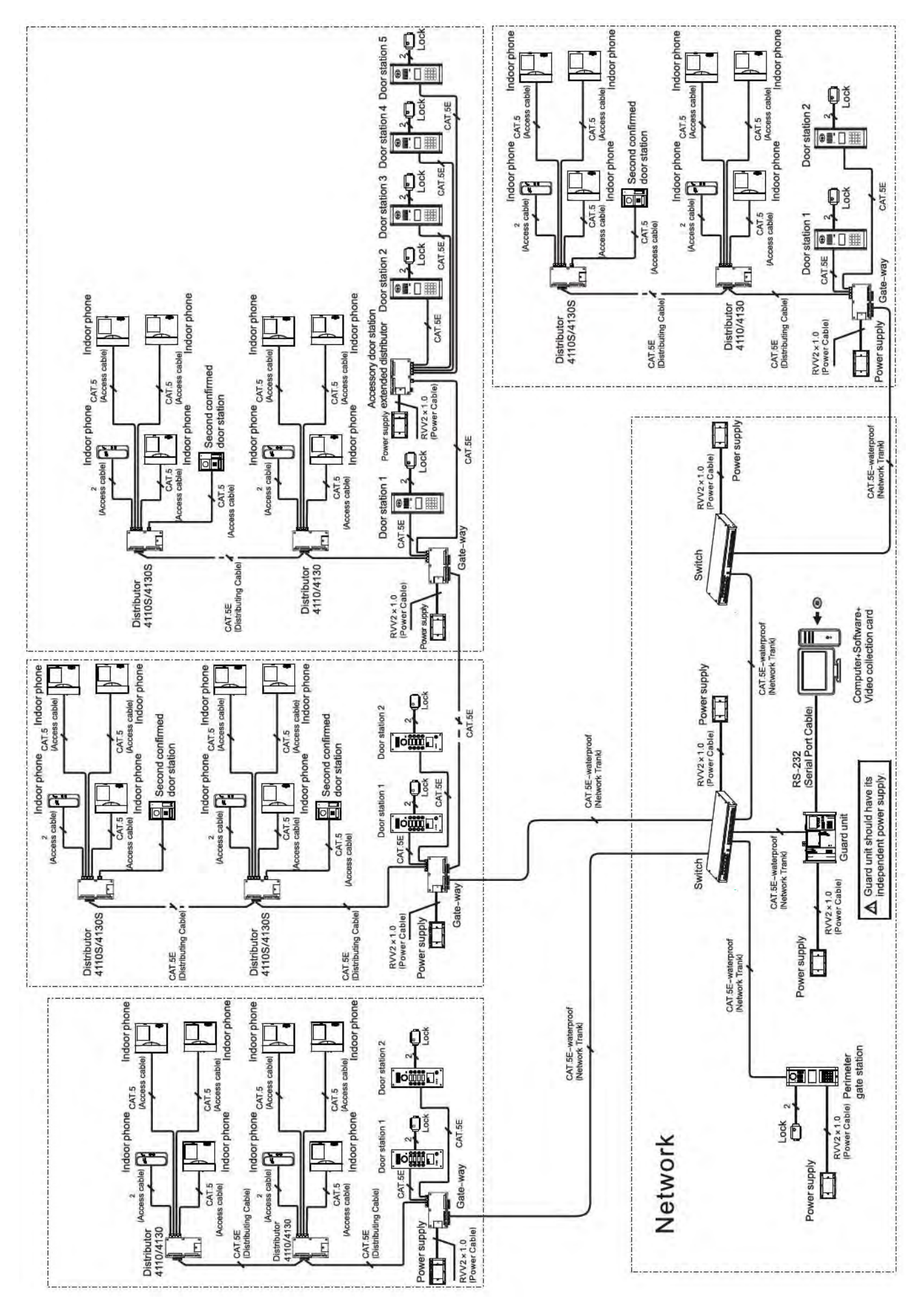

## **3. Product wiring diagram**

This section will introduce wiring diagram for every parts' port in detail.

### **Connection explanation**

### **1. C-5 cable connection explanation**

All C-5 system use RJ45 connector, cable is in accordance with the international T568B standard, the order of wire from left to right is orange white/ orange / green white/ blue/ blue white/ green/ brown white/ brown.

*[Note] Please refer to Appendix4 for the plug-45 making method.*

| Pin No.     |            |     |                 |           |             |    |                         |    |
|-------------|------------|-----|-----------------|-----------|-------------|----|-------------------------|----|
| color       | <b>ORW</b> | OR. | <b>GRW</b>      | <b>BL</b> | i blw       | GR | <b>BRW</b>              | BR |
| silk-screen | LA         | LB  | $\mathsf{VF}$ - |           | $AF+$ $AF-$ |    | $VF+$ GND/COM1 DC+/COM2 |    |

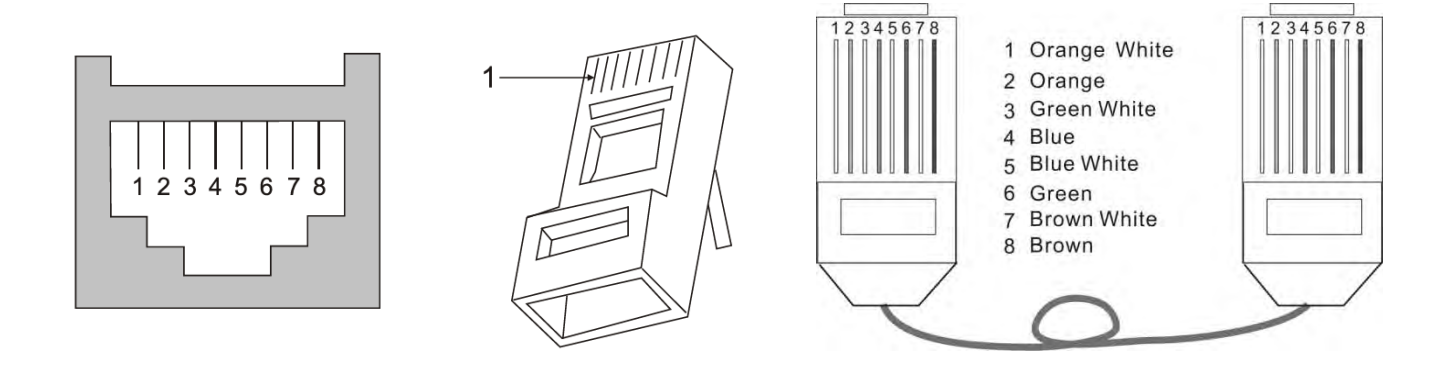

### **2. UPS power supply connection explanation**

When there are a lot of distributors used in the system and the sole gate way power supply can not load any more, some more power supplies should be added to main line in the distributors.

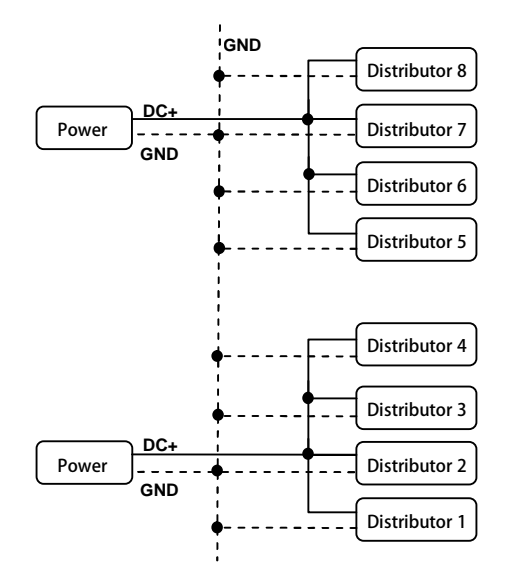

- *[Notes] 1. When using one power supply for multiple distributors, the power supply is required to be connected to the middle distributor, the position of power supply should be symmetry.*
	- *2. When the main line in the same building using multiple power supplies, the DC+ line should be disconnected between any two adjacent power supplies, but GND line should be linked together.*
	- *3. When one power supply supports the building that is more than 6 floors, one RVV2X1.0 cable should be connected from DC+ and GND of power supply to the DC+ and GND of each distributor. This is to avoid the line loss through the long distance transmission.*

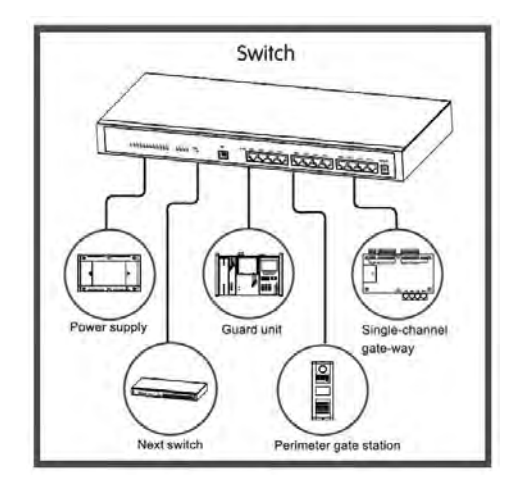

1. One port of switch can connect:1 perimeter gate station/ 1 guard unit/ 1 network spur track(which can connect at most for 63 gate-ways adopts hand in hand connection method)/ 1 switch

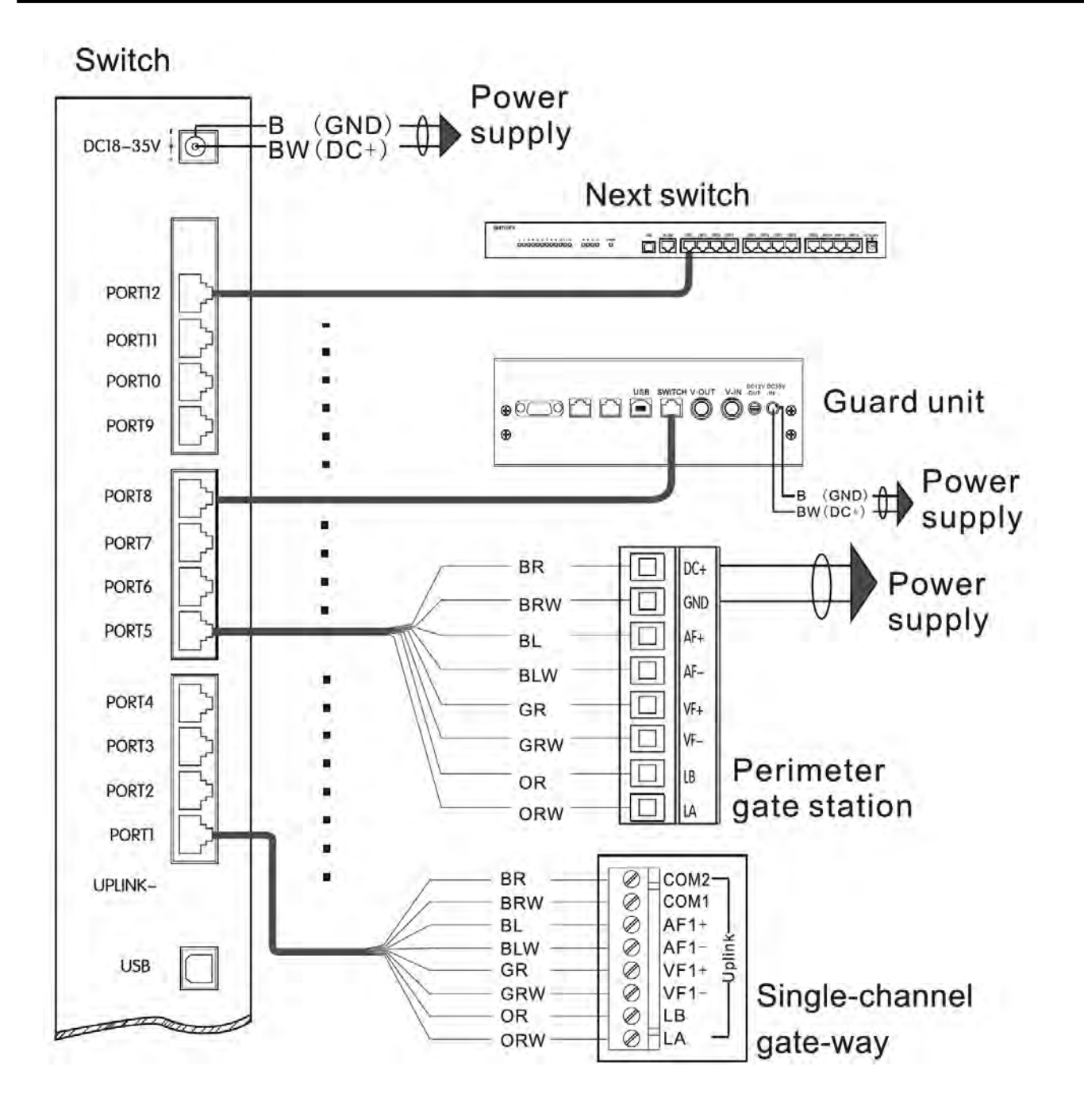

- 1. Accessory door station's wiring method is the same as door station.
- 2. Between the [Uplink] terminals (LA, LB) on the last gate way in the network should have 120Ω resistance, [Downlink] terminalsdo not need to be connected.
- 3. When wiring for power supply, PS ports should not be connected.

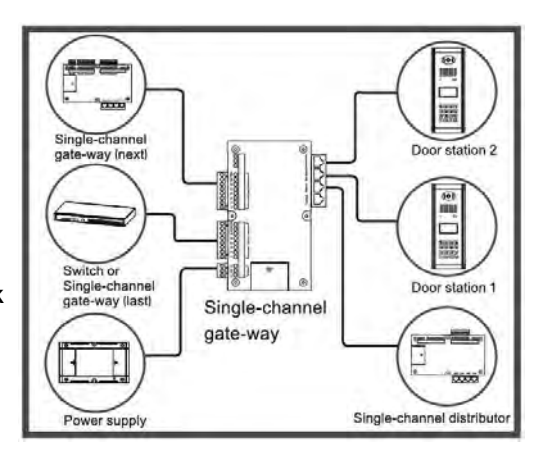

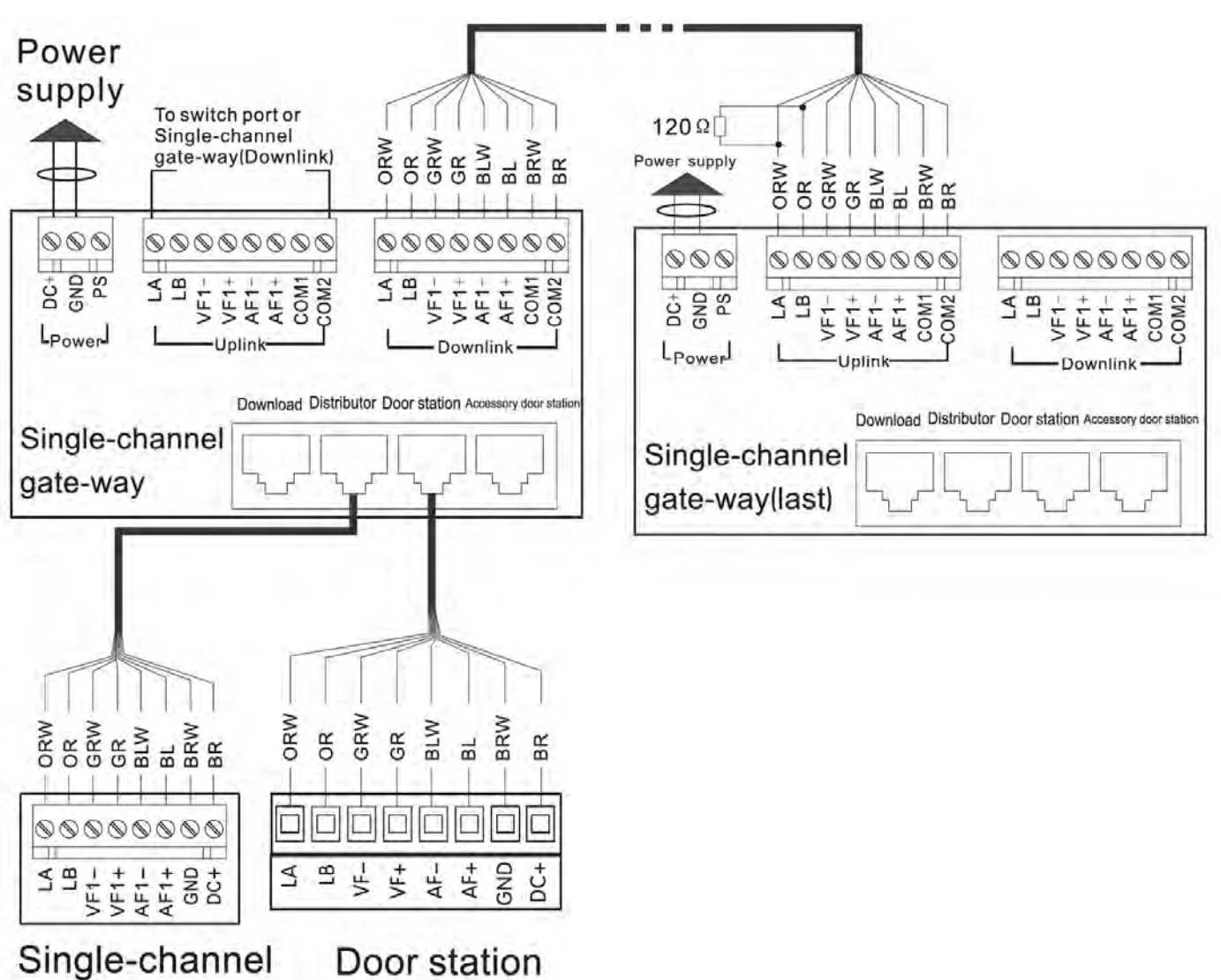

distributor

### **Distributor wiring diagram**

- 1. PORT1 ~PORT4 is used for indoor phone connection
- 2. Second confirmed door station should be connected with the apartment distributor that is specified for second confirmed door station.
- 3. All the same signal line of up-link and down-link should be twisted together first before connecting to the distributor.
- 4. Between LA and LB on the last distributor in the unit should have 120Ω resistor, between VF+ 、VF -should have a 100 $\Omega$  resistor.

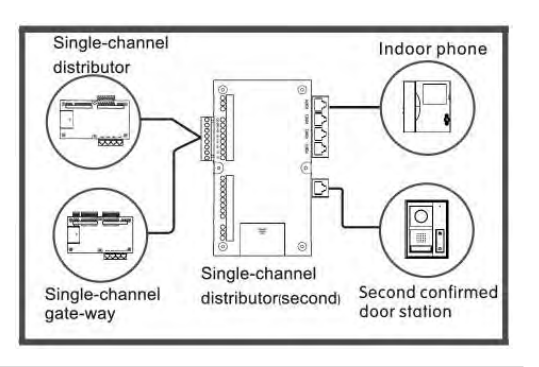

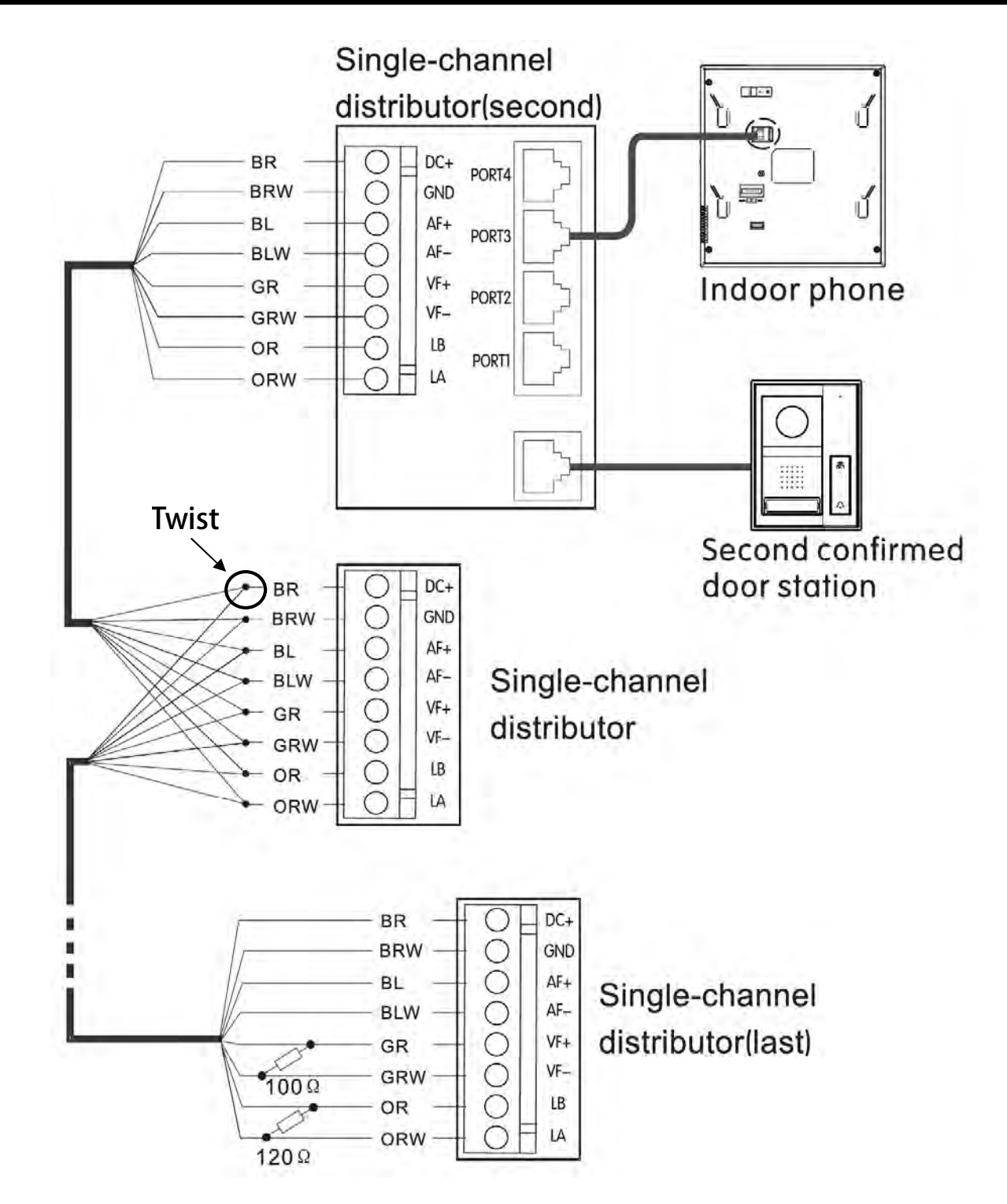

### **Door station extender diagram**

- 1. Door station should be set for busy mode: Switch off power, press the button 1 on door station then switch on power. After this, when one door station is used, other door station will show "system busy", this can prevent system conflicts.
- 2. When setting ports for door station and gate-way, the ports No. should be set as the following sequence.

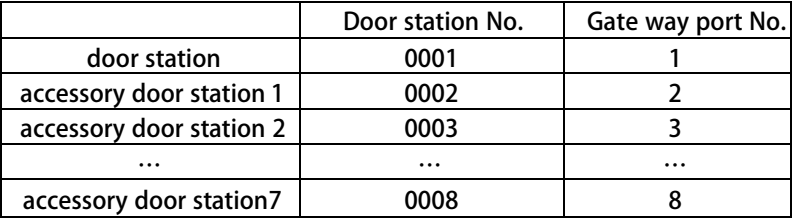

## Single-channel gate-way

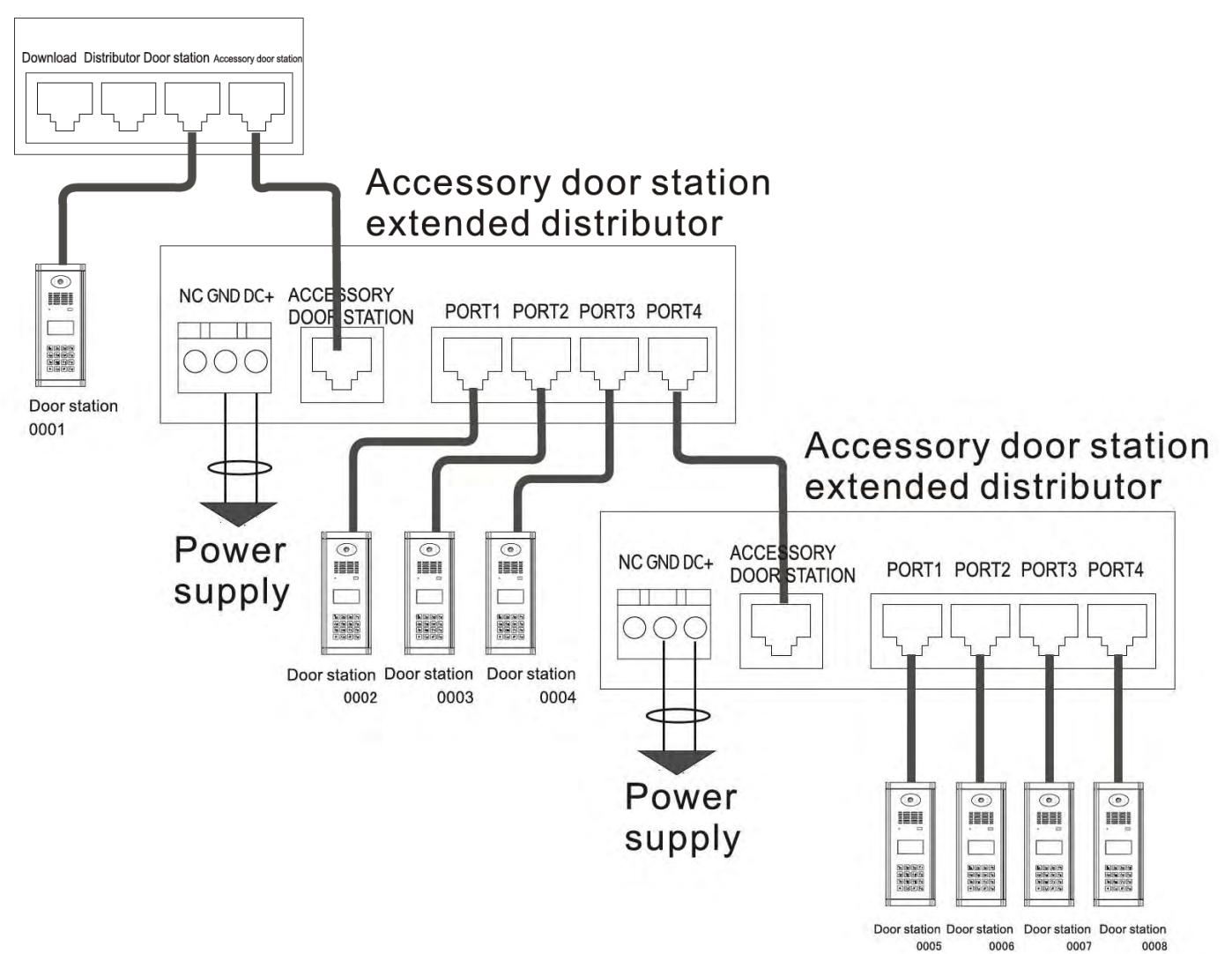

### **Door station lock diagram**

System provides two ways of electric lock connection for user to choose: Power unlock and signal unlock. (Note: For oversea market, always use the signal unlock).

### **1. Power unlock**

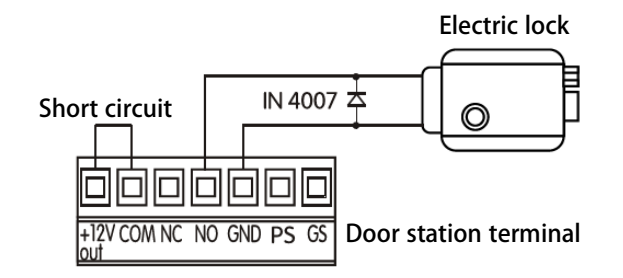

### **2. Signal unlock**

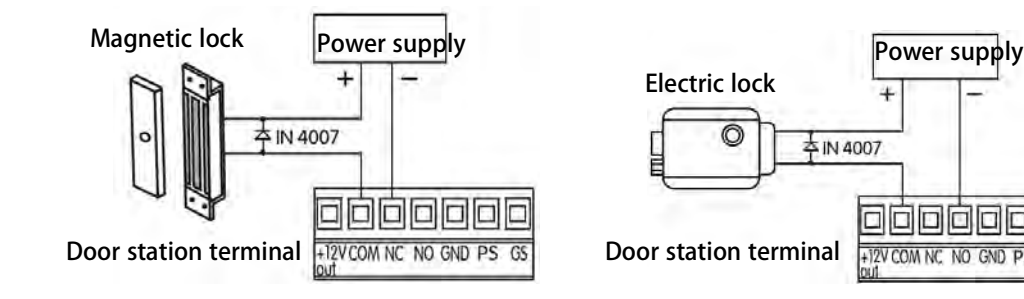

Normal open type lock wiring Normal closed type lock wiring

*[Note] This way of unlocking needs DC12V separate power supply.*

### **3. Exit button unlocking**

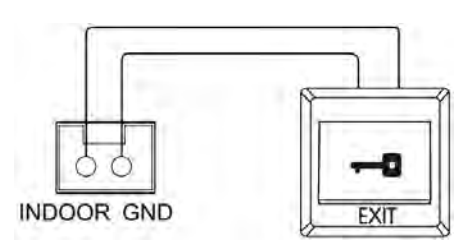

000000

+12V COM NC

### **4. Door alarm diagram**

Connect the door station [GS] terminal to the door alert sensor as follows show, the door station will send alarm message to managing center if the door is opened for more than 120s.

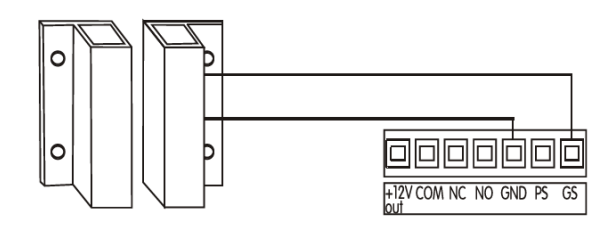

*[Note] There are two methods to switch this function OFF.*

- *1. Connect the [GS] terminal to earth.*
- 2. Refer to the "Appendix 1~2. door station operation explanation" → "Alarm Setting" to setit OFF.

## **4. System programming**

According to product wiring diagram, connect all the parts and then start system programming. Programming should follow the sequence from a building to network system. Programming products in a building first, then program system products in network.

### **Building programming**

## *First step: Hardware setting*

This step is to set address for gate-way and distributor.

*[Note] 1. All the gate-way number which connect to the same port of switch should not be repeat.*

*2. All the distributor number which connect to the same gate-way should not be repeat.*

*3. Please take record of the gate-way number and distributor number, these information may be used in the coming setting.*

### **■ Address gate-way (Set gate-way number)**

1. DIP switch (it is in the cover plate on the left side of gate-way), show as below:

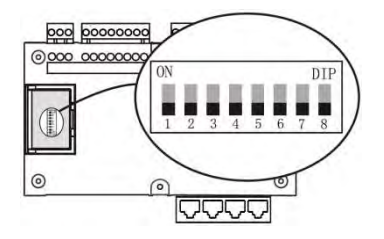

### 2. Address range :001~063

3. Address calculating: According to the form below, plus all the number that is on the [ON] position, and you will get the address number.

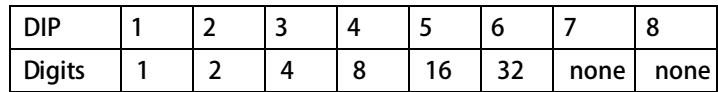

*[Note] When setting address, please according to sequence of unit order to set numbers/digits(DIP 7-8 is invalid, and can not be set on*

*[ON] position to the DIP7 and DIP8.)*

e.g.:

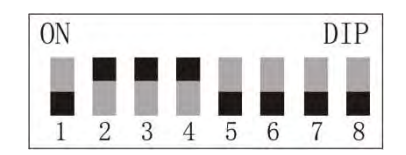

From the above picture, the digit is  $=2+4+8=14$ , so the gate-way's address/number is 014.

### **■ Address distributor (Set distributor number)**

1. DIP switch (it is in the cover plate on the left side of distributor), show as below pictures

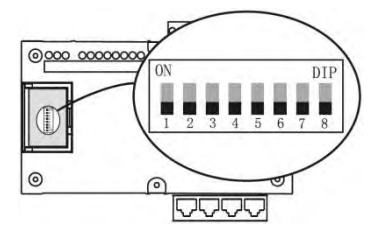

### 2. Address range :001~254

3. Address calculating: According to below form, add all digits on [ON] position to get the address number.

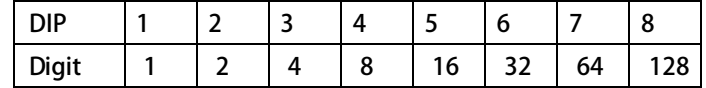

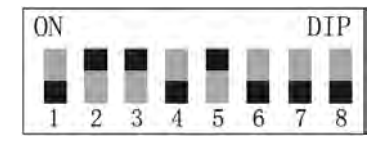

From the above form: the digit is= $\frac{p}{4}$ +16=22, so the distributer' s address/number is 022.

### ■ **Apartment distributer programming**

1. DIP switch (it is in cover plate on the left side of distributor)

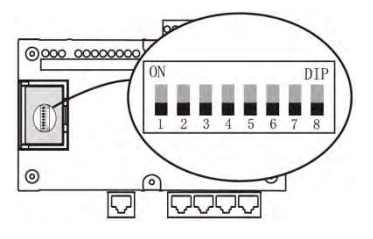

2. Address range: 001~063.

3. Address calculating: According to the form below, add all the digits on the [ON] position to get the address number.

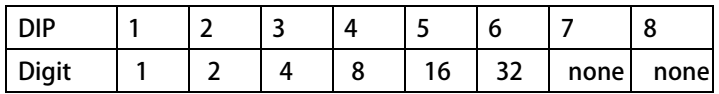

When each apartment needs only 1 indoor phone, then the distributor can use 4110 or 4130, and 4 ports of distributors connect to 4 different indoor phones in different apartments.

If one apartment wants to have 2 or more indoor phones, then distributor 4110S or 4130S should be used, and 4 ports of the distributor connect to the indoor phones in the same apartment.

During the programming, the address number of the any two 4110/4130 distributors should be different with each other, while the address number of 4 distributor 4110S/4130S can be the same by setting the DIP 1-6 the same digit, while DIP7 and 8 different. Details refer to the below illustration.

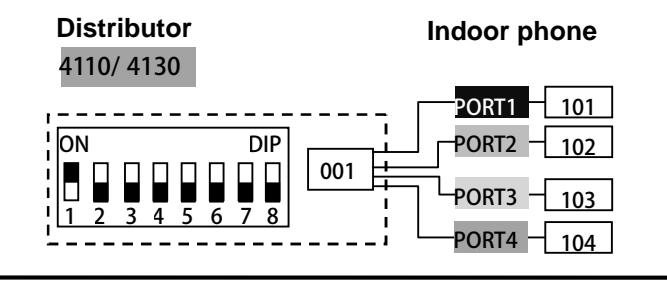

**Distributor** 4110S/ 4130S **Indoor phone** 002 ON iDIP 1 2 3 4 5 6 7 8 201 201 201 201 PORT 1 002 ON : DIP <u>1 2 3 4 5 6 7 8</u> 202 202 202 202 PORT 2 002 ON PIP 1 2 3 4 5 6 7 8 203 203 203 203 PORT 3 002 ON DIP <u>1 2 3 4 5 6 7 8</u> 204 204 204 204 PORT 4 **Distributor** 4110S/ 4130S **Indoor phone**

e.g.:

## (LCD door station)

## *Step 2: Door station programming*

### **1. Memory/Information clearance (Only used in the first time programming)**

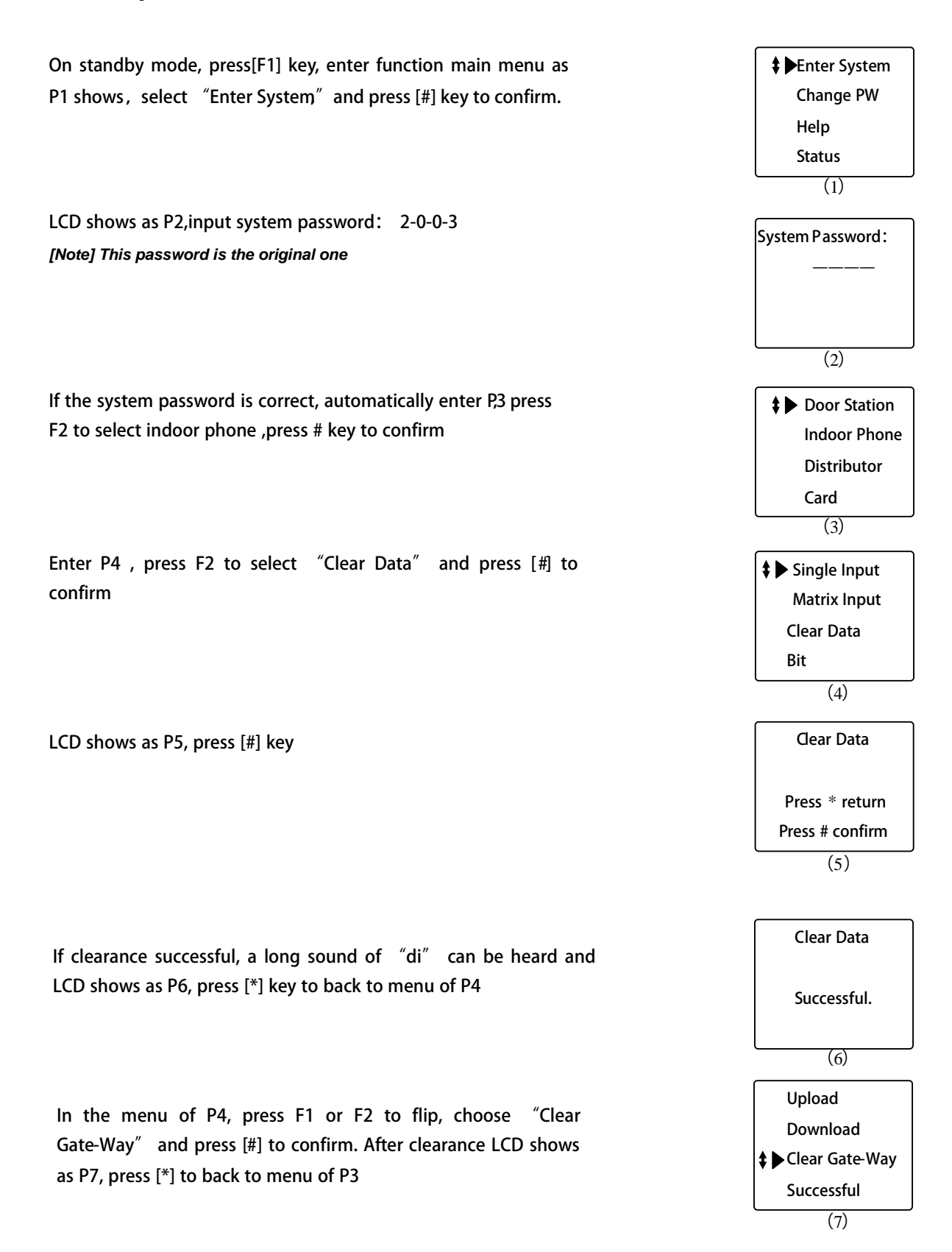

## **2. Door Station No. setting**

Select "door station" in the menu of P3, press [#] to confirm, then LCD shows as P8, input door station No. and gate-way port here. *[Note] Door station's No. is from 0001, Port No. of gate-way please refer to the port of gate-way connected to door station*

e.g.: The No. of the 6th door station in the building is 0006. gateway port is 6 after successfully setting, a long sound of "di" can be heard and the LCD shows as P9 Press \* button to return to P3 after finish.

## **3. Indoor phone setting**

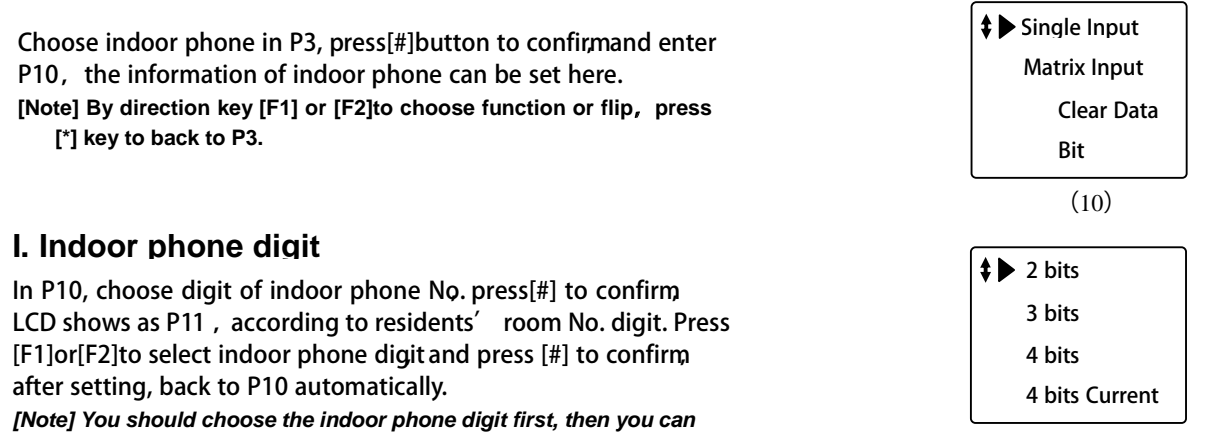

*proceed with the indoor phone number setting.*

Then proceed with indoor phone information input, there are two input modes: Single input mode and matrix input mode user can choose what they need.

### **II. Single input mode**  $\blacksquare$

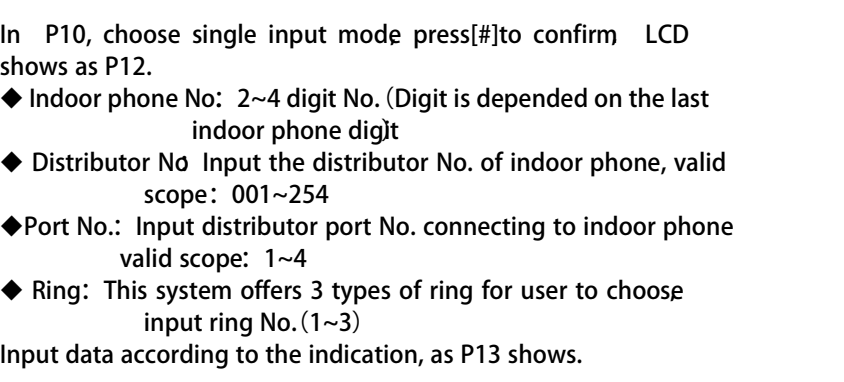

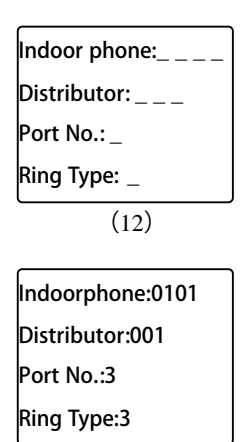

(11)

Door station No. 0001

Gate-Way Port : 1 (8)

Door station No. 0006

Gate-Way Port : 6 (9)

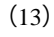

After finish, back to P12 input next indoor phone No. or press  $[*)$ to back to P10.

*[Note] 1. Ringing will be heard when indoor phone is called*

*2. When system's ring is chord melody type, there are 3 types of rings for chosen. If the door station is with Dingdong ring type, then it is always "Dingdong" ring when choose 1-3.*

### **III. Matrix input mode**

*[Note] This mode is only suitable for buildings with matrix structure*,*if every floor has different quantity of apartment, then should choose single input mode.*

In P10, choose matrix input mode press[#]to confirm LCD

shows as P15,input data according to hint

- ◆ Start No.: Input the start indoor phone No.
- ◆ End No: Input the last indoor phone No.
- ◆ Ring Type: 3 types of ring for user to choose input ring No.  $(1~2)$
- ◆ Password: Input resident password 1-2-3-4 After finish, input press  $[$ \*] to return to P1
- **e.g.:** A building has 20 floors, each floor has 4 apartments. The indoor phone start No. is 0101 end No. is 2004.

Distributor No. is from 001to 020

- The ring for door station calling indoor phonering 2 Resident password:1-2-3-4
- Setting as P16 shows, after input password, if there is no error, P17 will show and back to P15 automatically then you can input another data, also you can press [\*] to back to P10.

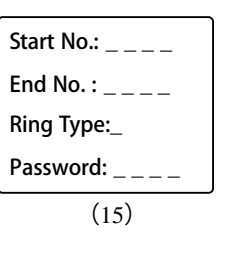

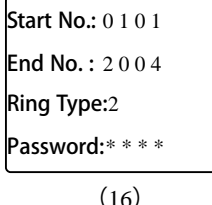

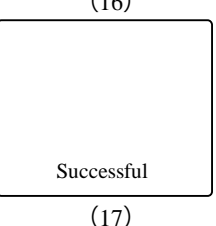

### **IV. Data upload**

After indoor phone information set/program through door station, all data is saved in door station, when connecting system to network, these data need to be upload to gate-way

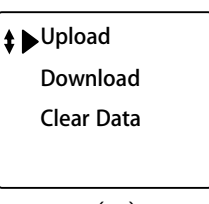

(19)

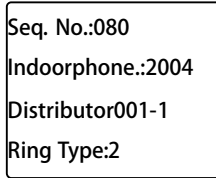

 $(20)$ 

## *Step 3. Testing basic functions*

To test and check each device whether they work properly or not.

### **1. Door station calling indoor phone**

Input room No. on door station to call indoor phone, indoor phone answers and unlocks the door.

Malfunction 1. Door station shows: Fail-2.

- Check the wiring between door station and gate-way, distributor and gate-way
- Check if the DIP digit set in distributor is the same with the indoor phone setting on door station.

Malfunction 2. Door station enters ringing status, indoor phone doesn't response.

●Check wiring between indoor phone and distributor.

### **2. Accessory door station calling indoor phone(only for system with accessory door station)**

Dial room no. on accessory door station to call indoor phone, indoor phone answers and unlocks the door. The problem phenomenon and solving method of the accessory door station is the same as the door station

### **3. Indoor phone monitor (only for video system)**

Press monitor button on indoor phone to monitor the door station.

## (LED door station)

## *Step 2: Door station programming*

### **1. Memory/Information clearance (Only used in the first time programming)**

On standby mode, press **F1** button enter function main menu as P1 shows.

Input the system password: **<sup>2</sup> <sup>0</sup> <sup>0</sup> <sup>3</sup>** . If the password is correct, automatically enter P2. It means enter the setting state successfully.

In the setting state, input **<sup>1</sup> #** , then input **<sup>2</sup> #** to clear all the indoor phone information. The LCD will shows as P3 during process.  $\overline{\hspace{1.5cm}}$  (3)

If clearance successful, a long sound of "di" can be heard and LCD shows as P4, press [\*] button to back to menu of P2.

In the menu of P2, input  $\begin{bmatrix} 6 \\ 4 \end{bmatrix}$  to clear the information in the gate-way. After clearance, a long sound of "di" can be heard and the LCD shows as P5, press [\*] button to back to menu of P2.  $(5)$ 

## **2. Door station No. setting**

In the menu of P<sub>2</sub> input  $\begin{bmatrix} 0 \\ \end{bmatrix}$  #, enter the door station number setting, it will show as P6 for the first time setting. Input door station number, e.g.: **0 1 0 1** Input the gate-way port which connect to the door station, e.g.: **1** Press **#** button to confirm, it will automatically return to P2. *[Note] Door station's No. is from 0001, Port No. of gate-way please refer to the port of gate-way connected to door station.*

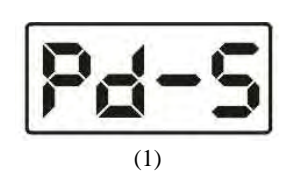

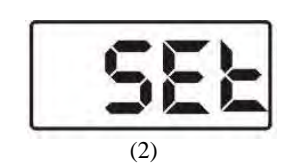

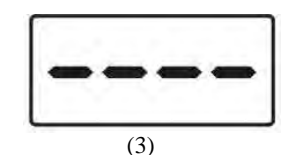

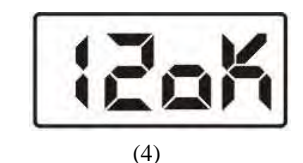

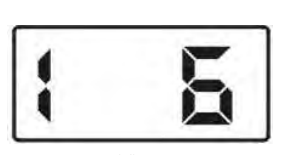

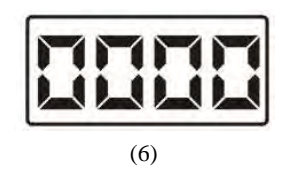

## **3. Indoor phone setting**

In the menu of P2 input  $\boxed{1}$   $\boxed{\sharp}$ , the LCD will shows as P7, the information of indoor phone can be set her

### **I.Indoor phone digit**

In the menu of P7, input  $\boxed{3}$   $\boxed{\text{#}}$ , the LCD will shows as P8. The right number shows the current indoor phone digit. Input the

new number( $2~4$ ), and press  $\overline{4}$  button to confirm.

*[Note] You should choose the indoor phone digit first, then you can proceed with the indoor phone number setting.*

Then proceed with indoor phone information input, there are two input modes: Single input mode and matrix input mode user can choose what they need.

## **II. Single input mode**

In the menu of P7, input  $\begin{bmatrix} 0 & \mathbf{f} \end{bmatrix}$  the LCD will show as P9. Input the indoor phone No., distributor No., port No., and ring No. in turn.

- ◆ Indoor phone No: 2~4 digit No. (Digit is depended on the last indoor phone digit) e.g. **<sup>0</sup> <sup>1</sup> <sup>0</sup> <sup>1</sup>**
- ◆ Distributor No Input the distributor No. of indoor phone, valid scope:001~254 e.g. **<sup>0</sup> <sup>0</sup> <sup>1</sup>**
- ◆ Port No.: Input distributor port No. connecting to indoor phone valid scope:  $1 \sim 4$  e.g.  $\boxed{1}$
- ◆ Ring: This system offers 3 types of ring for user to choose input ring No.(1~3) e.g.  $\boxed{3}$

After finish, the LCD shows as P10, input next indoor phone No.

or press [\*] to back to P7.

*[Note] 1.Ringing is only heard when indoor phone is called.*

*2. When system's ring is chord melody type, there are 3 types of rings for chosen. If the door station is Dingdong ring type, it is always "Dingdong" ring when choose 1-3.*

### **III. Matrix input mode**

*[Note] This mode is only suitable for buildings with matrix structure*,*if every floor has different quantity of apartment, then should choose single input mode.*

**0 7 0 4**

In the menu of P7, input  $\begin{bmatrix} 1 \\ 1 \end{bmatrix}$  **#** the LCD will show as P11.

- ◆ Start No: Input the start indoor phone No.e.g. **0 11 0 1**
- $\blacklozenge$  End No: Input the last indoor phone No.
- $\blacklozenge$  Ring Type: Input ring number (1~3) e.g.  $\boxed{1}$
- $\blacklozenge$  Password: Input resident password **1 2 3 4**

After finish, the LCD shows as P12, press [\*] to back to P7.

*[Note] The original password is 1-2-3-4. You can refer to "Appendix 2"*

→ *"Change password" to change it.*

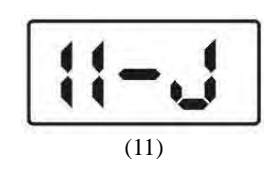

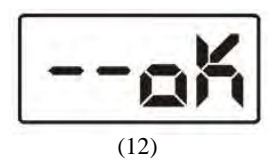

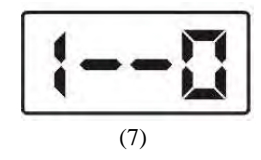

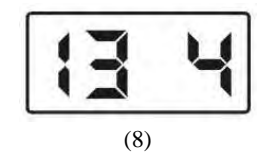

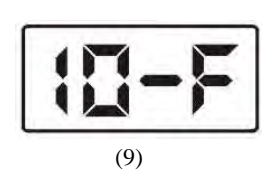

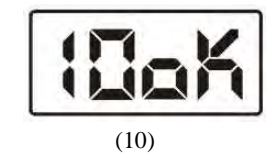

### **IV. Indoor phone data upload**

*[Note] This function is for upload indoor phone data saved in door station to gate-way when in network.*

In the menu of P7, input  $\begin{pmatrix} 4 & \# \end{pmatrix}$  The LCD will show as P13, finally the LCD shows the upload result which is P14 Press [\*] back to P2.

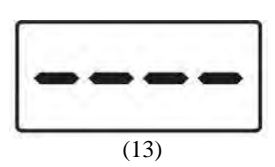

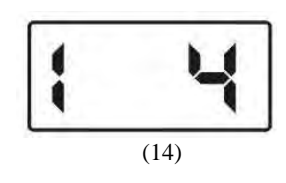

## *Step 3. Testing basic functions*

To test and check each device whether they work properly or not.

### **1. Door station calling indoor phone**

Input room No. on door station to call indoor phone, indoor phone answers and unlocks the door.

Malfunction 1. Door station shows: Err2 (It means there is no response for calling).

- Check the wiring between door station and gate-way, distributor and gate-way
- Check if the DIP digit set in distributor is the same with the indoor phone setting on door station.

Malfunction 2. Door station enters ringing status, indoor phone doesn't response.

●Check wiring between indoor phone and distributor.

### **2. Accessory door station calling indoor phone(only for system with accessory door station)**

Dial room no. on accessory door station to call indoor phone, indoor phone answers and unlocks the door. The problem phenomenon and solving method of the accessory door station is the same with the door station

### **3. Indoor phone monitor (only for video system)**

Press monitor button on indoor phone to monitor the door station.

## *Step 2: Door station programming*

## ■ Dip switch setting

Adjust the switches (if there is) according to the follow illustration:

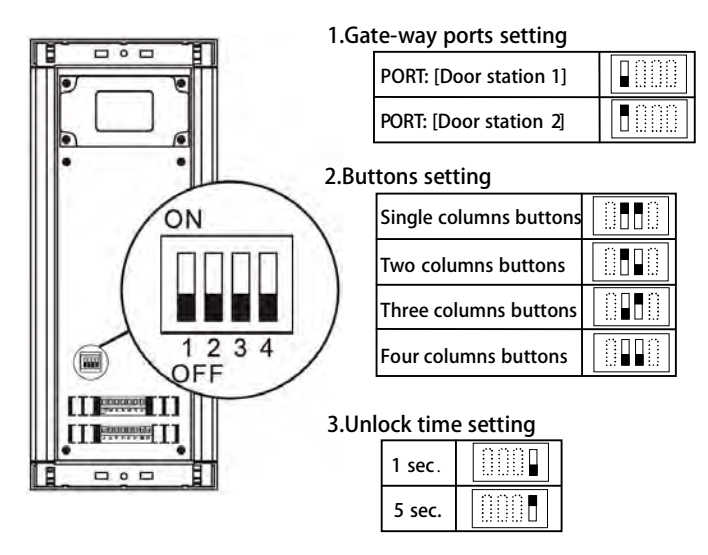

### Door station buttons list

The correspondence between door station buttons and distributor ports is as follows show:

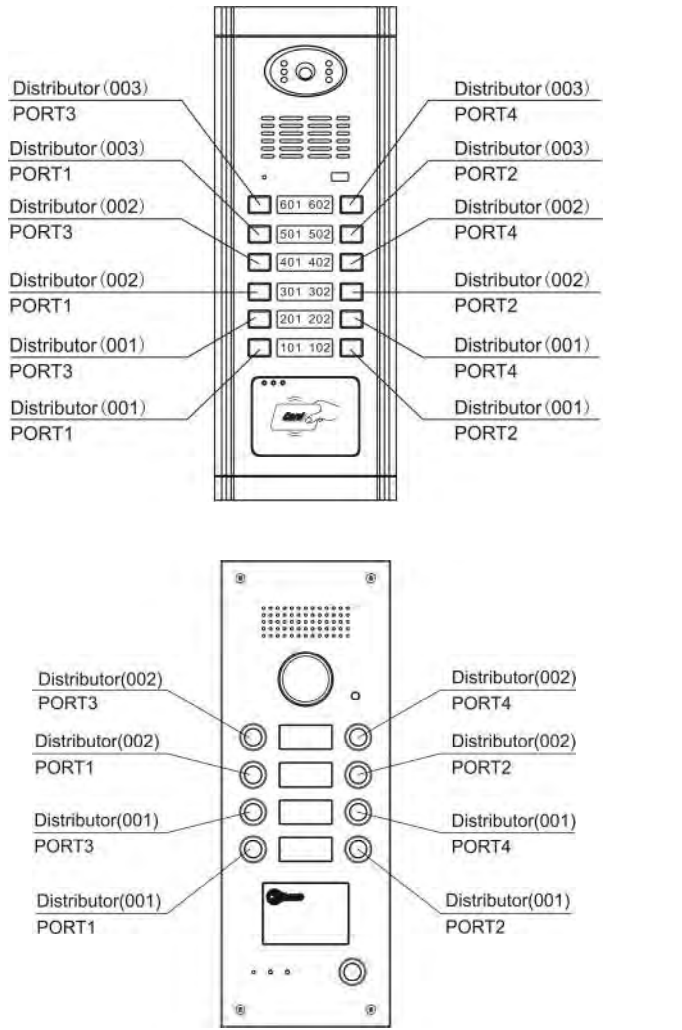

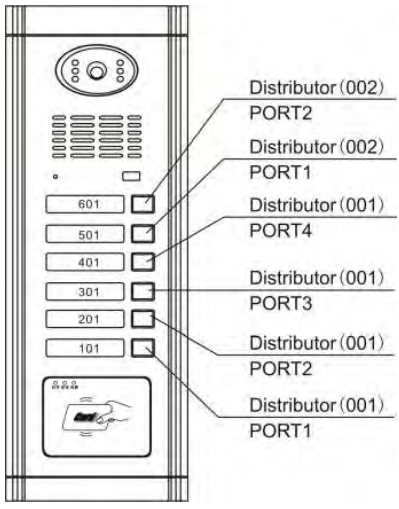

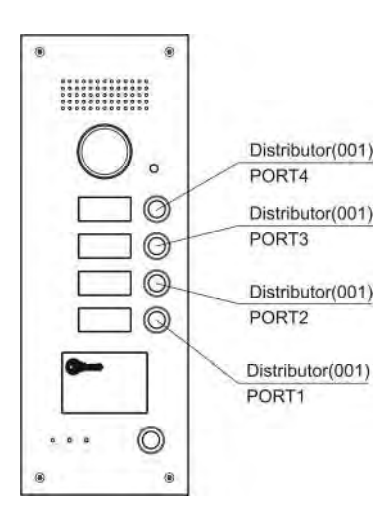

## Following setting especially for G9 door station (By remote control)

**First , you must enter the system setting:**

**1.Press [FN] +password(4 bits) +[ENTER]**

**2.The door station will sound a long beep and the [DOOROPEN] LED will flash slowly. It means enter the system setting.** *[Note] the original password is /1234/.*

### **1. Memory/Information clearance (Only used in the first time programming)**

- 1. Press [FN] + [DEL+] +[ENTER]
- 2. The door station will sound a long beep. And the [DOOR OPEN] LED will start to flash slowly. It means successfully to clean the indoor phone data.
- 3. Press [FN] + [CLEAR] +[ENTER]
- 4. The door station will sound a long beep. And the [DOOR OPEN] LED will start to flash slowly. It means successfully to clean the gate-way data.

## **2. Door Station No. setting**

1. Press [SERVICE] + [UNLOCK], input door station number [apartment number(4 bits) + gate-way port number(1 bits)]

2. The door station will sound a long beep. And the [DOOR OPEN] LED will start to flash slowly. It means successful.

## **3. Indoor phone setting**

- 1. Press [FN]+[REG-], [DOOROPEN] LED will flash quickly.
- 2. Press [CALL] button on the door station, system will sound a short beep.
- 3. Input "Distributor (3 bits)" + "Port number (1 bits)" + [ENTER]
- 4. If the door station sounds a long beep, that means the program is successful.While the [DOOROPEN] LED will still flashing quickly. The program for another buttons is available by repeating step 2 and step3.

## **4. Indoor phone data upload**

*[Note] This function is for upload indoor phone data saved in door station to gate-way when in network.*

- 1. Press  $[FN] + [TIME] + [ENTER]$
- 2. The door station will sound a long beep. And the [DOOR OPEN] LED will start to flash slowly. It means successfully to upload the indoor phone data.

## *Step 3. Testing basic functions*

To test and check each device whether they work properly or not.

### **1. Door station calling indoor phone**

Press call button on door station, the corresponding indoor phone will ring, then answer the call and unlock the door.

Malfunction 1. Door station sounds three short "di".

● Check the wiring between door station and gate-way, distributor and gate-way

Malfunction 2. Door station enters ringing status, indoor phone doesn't response.

●Check wiring between indoor phone and distributor.

### **2. Accessory door station calling indoor phone(only for system with accessory door station)**

Press call button on door station to call indoor phone, indoor phone answers and unlocks the door. The problem phenomenon and solving method of the accessory door station is the same with the door station

### **3. Indoor phone surveillance (only for video system)**

Press monitor button on indoor phone to monitor the door station.

#### **Network system programming**

According to building programming steps, have all door stations programmed, and then proceed network system programming.

### *Step 1. Perimeter gate station setting*

On standby mode, press F1 to enter main menu of P1, choose "Enter System" and press # to confirm.

LCD shows P2, enter system password: 2-0-0-3 *[Note] This password is the original one*

If the password is correct, enter P3 automatically choose perimeter gate station No. and press # to confirm

LCD shows P4, enter here the perimeter gate station No. and switch port No., then press [\*] to back to P3 *[Note] The valid scope for perimeter gate station is 00*~*09.*

**e.g.:** Input the data according to left Picture and press # to confirm, after successful registration, shows P5

## *Step 2. Guard unit setting*

Press [confirm]key, LCD shows P1, input code: 1-2-3-4-5-6-7-8 *[Note] This password is initial code* Input Password:

## **1.Data clearance**( **For first time programming**)

In P2, press [down] key to choose "Cleanup rec.", press "confirm" key, LCD shows P3, and press "confirm" key again clear guard unit data.  $(3)$ 

In P2, press[down] key to "Project Set", press confirm LCD shows P4

In P4, press[down]key to choose "Cleanup", press confirm LCD sh ows P5

Press confirm key, LCD shows cleanup status, after finish, show P6, then back to P4

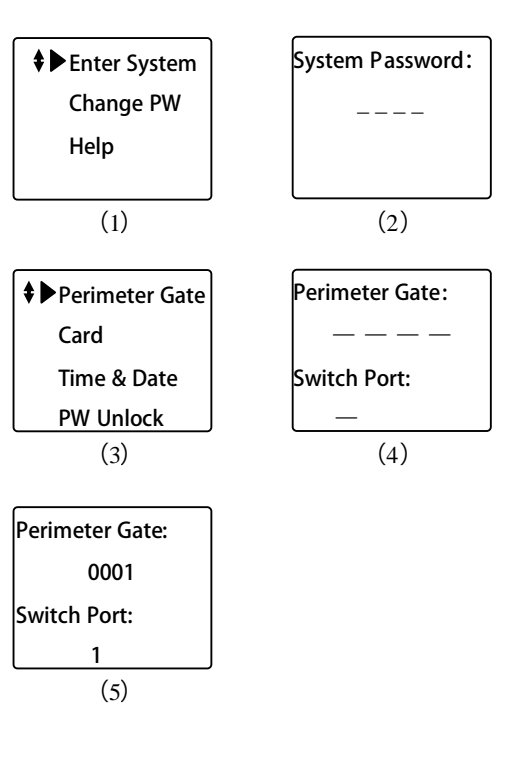

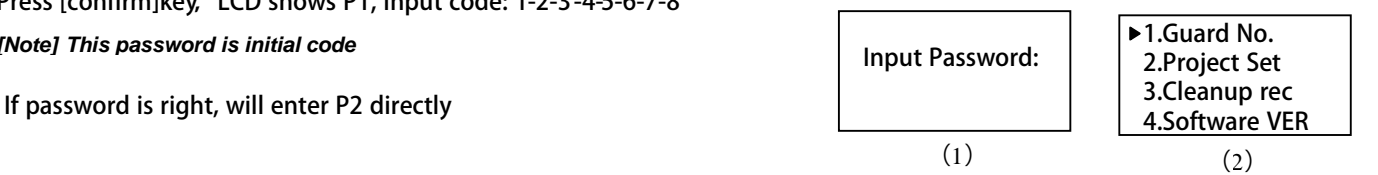

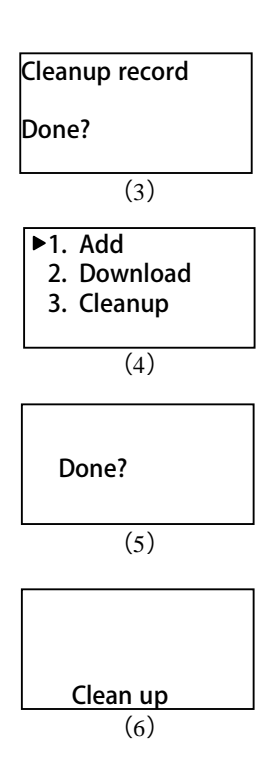

## **2. Setting guard unit No.**

*[Note] If there is only one guard unit in network, then the guard unit number is 1.*

Press "back" key to return to P2 choose "guard unit No. setting" press confirm key, LCD shows P7

According to hint, input new guard unit Nopress "confirm", key LCD shows P8, then back to P2

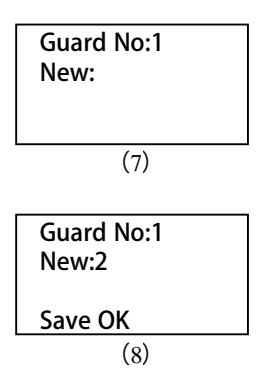

 $\blacktriangleright$  1. Add 2. Download  $\overline{\mathbf{C}}$ 

## **3. Add setting form**

*[Note] This form collects information from door station in the building, guard unit and perimeter gate station in network.*

*Then download this setting form to switch to make system work.*

In P2, press [down] key to select system set, press confirm key and LCD shows P9

In P9, select "add" and press confirm key, LCD shows P10

In P10, press [down] key to check each setting information, then it comes to P11

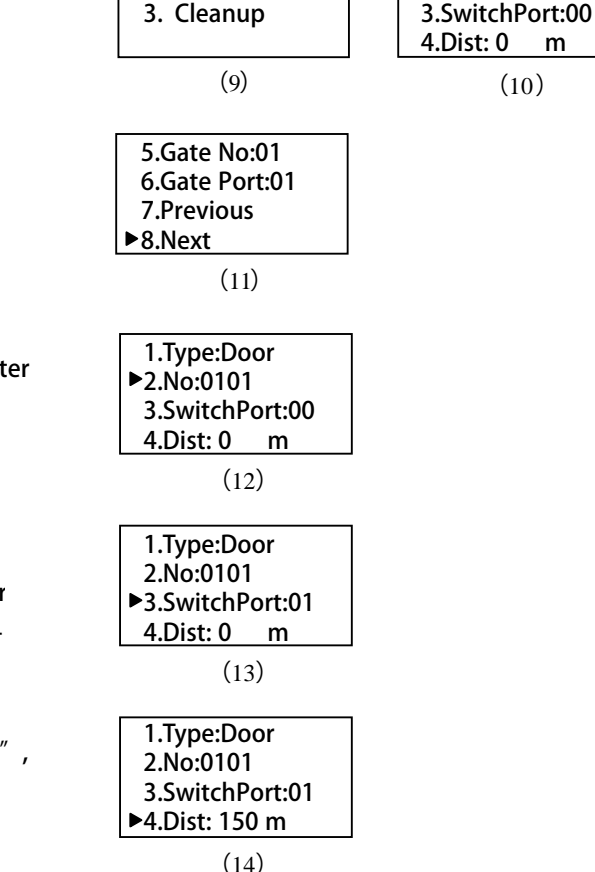

1.Type:Door 2.No:0001

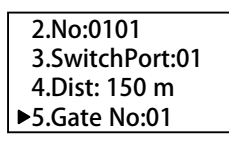

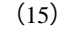

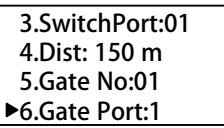

### **Setting door station information**

In P10, press[down]key to select "No.", use number key to enter door station No., setting as P12

*[Note] Door station No. can be set according to building apartment No.*

After No. setting, press [down] key to select "switch port", enter switch port No.(The port No. which has been connected to gateway terminals ), as P13 shows.

After setting theswitch port, press [down] key to select "dist' enter the distance(from door station to switch), as P14 shows. 0: 0m 1: 150m 2: 300m 3: 450m 4: 600m 5:750m

After distance setting press [down] key b select "gate No." Enter gate-way No. setting, shows as P15

After gate way No. setting, press [down] key to select "gate port", enter gate port No. as P16 shows.

Till now one door station's information setting is completed, press  $[$ #] to save. Following the above steps to set another door stati.

### **Then proceed with perimeter gate station and guard unit setting.**

In P10, select setting equipment: 0: door station 1:guard unit 2:perimeter gate station Example enter 2, and LCD shows P17

Then set perimeter gate station (guard unit) No., switch port No. and distance, setting is just like door station setting, press[#] save when finish.

## **4.Download setting form**

Press [back] key to back to P9, press[down] key to select "download setting form", press [confirm] key after download, LCD shows P18.

After successful download, back to P9 (18)

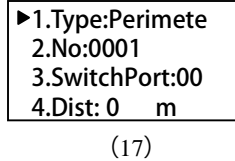

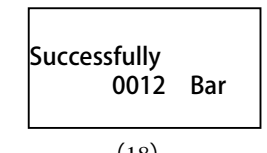

## *Step 3. Basic function tests*

### **1. Perimeter gate station call guard unit**

Press # on perimeter gate station to call guard unit and guard unit answers.

**Malfunction 1**, perimeter gate station shows: Fail-2.

● Check the wiring between perimeter gate station and switch.

**Malfunction 2**. Perimeter gate station shows: Fail-11.

● Check wiring between guard unit and switch.

**Malfunction 3**. Guard unit ringing, but no image, perimeter gate station no ringing.

● Check whether the indicator light on switch for guard unit and perimeter gate station port is on or off. If the indicator light is on, but it is not the same as the wiring port, check the setup form of perimeter gate station and guard unit, check whether they are in accordance with the actual wiring.

### **2. Door station**(**LCD**)**calling guard unit**

Press # key on door station to call guard unit, and guard unit answers.

**Malfunction 1**. Door station shows: Fail-2

● Check wiring between door station and gate-way.

**Malfunction 2**. Door station shows : Fail-9.

- Check wiring between s witch and gate-way
- **Malfunction 3**. Door station shows: Fail-11.
	- Check wiring between quard unit and switch

**Malfunction 4**. Guard unit ringing, but no image, door station no ringing

● Check whether the indicator light on switch for guard unit and gate -way port is on or off. If the indicator light is on, but it is not the same as the real wiring port, check the setup form of door station and guard unit, check whether they are in accordance with the actual wiring or not.

**Malfunction 5**. The door station no. shows on the guard unit is not the same with reality.

● Check whether the door station setup form is in accordance with the actual wiring or not.

### 2- 2. **Door station**(**LED**)**calling guard unit**

Press # key on door station to call guard unit, and guard unit answers.

**Malfunction 1**. Door station shows: Err2

● Check wiing between door station and gate-way.

**Malfunction 2**. Door station shows: Err9

● Check wiring between switch and gate-way

**Malfunction 3**. Door station shows: Err11

● Check wiring between quard unit and switch

**Malfunction 4**. Guard unit ringing, but no image, door station no ringing

● Check whether the indicator light on switch for guard unit and gate-way port is on or off. If the indicator light is on, but it is not the same as the real wiring port, check the setup form of door station and guard unit, check whether they are in accordance with the actual wiring or not.

**Malfunction 5**. The door station no. shows on the guard unit is not the same as reality.

● Check whether the door station setup form is in accordance with the actual wiring or not.

### 2- 3. **Direct-call door station calling guard unit**

Press # key on door station to call guard unit, and guard unit answers.

**Malfunction 1.** Door station sounds short "di" "di" "di".

● Check wiring between door station and gate-way.

- Check wiring between switch and gate -way
- Check wiring between guard unit and switch

**Malfunction 1**. The door station no. shows on the guard unit is not the same as reality.

● Check whether the door station setup form is in accordance with the actual wiring or not.

### **3. Intercom between indoor phone and guard unit**

Pick up the handset of indoor phone (if it is hands-free indoor phone, press "talk" button), then press "call " button to call guard unit, guard unit answers and intercom with each other. Pick up guard unit handset, dial the indoor phone No. to intercom with the indoor phone.

**Malfunction 1**. Indoor phone No. shows on guard unit does not in accordance with the real indoor phone.

● Check whether the indoor phone data/information from the door station has been uploaded to the gate-way or not.

### **4. Perimeter gate station calling indoor phone**

Dial room No. on perimeter gate station and call indoor phone, indoor phone answers and unlock the door.

## **5. Project case**

### **Customer requirement description**

- 1. There is a community with two buildings, each building has 8 floors, from 1<sup>st</sup> to 7<sup>th</sup> floor, there are 2 residents in each floor, and in 8<sup>th</sup> floor there's only 1 resident.
- 2. There are two door stations be installed at the front door and back door.
- 3. From 1<sup>st</sup> to 7<sup>th</sup>floor, each resident have an indoor phone. While in 8<sup>th</sup>floor there are two indoor phones and a second confirmed door station.
- 4. There is a guard unit at the managing center, and there is a perimeter gate station at the main entrance.

### **Components**

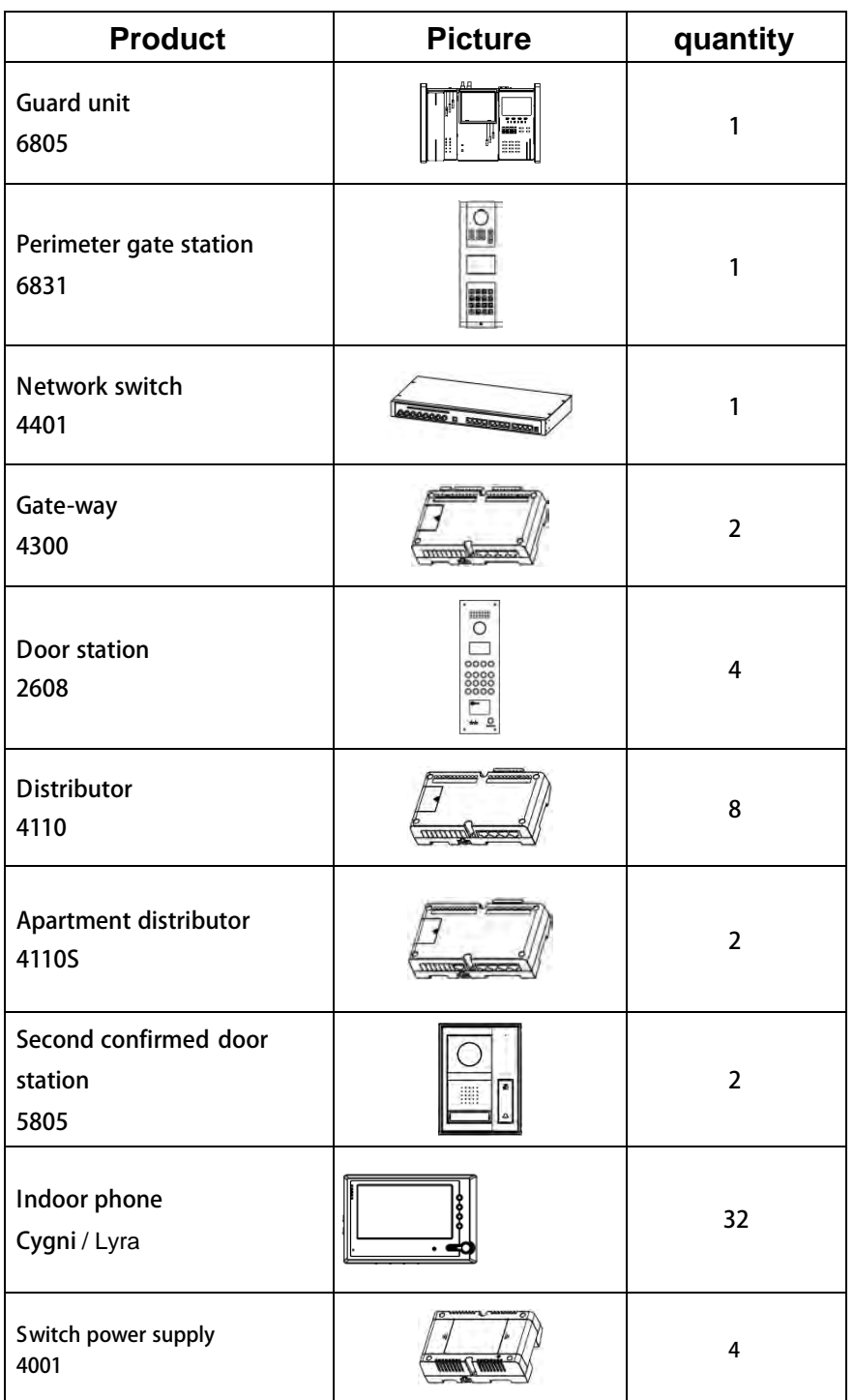

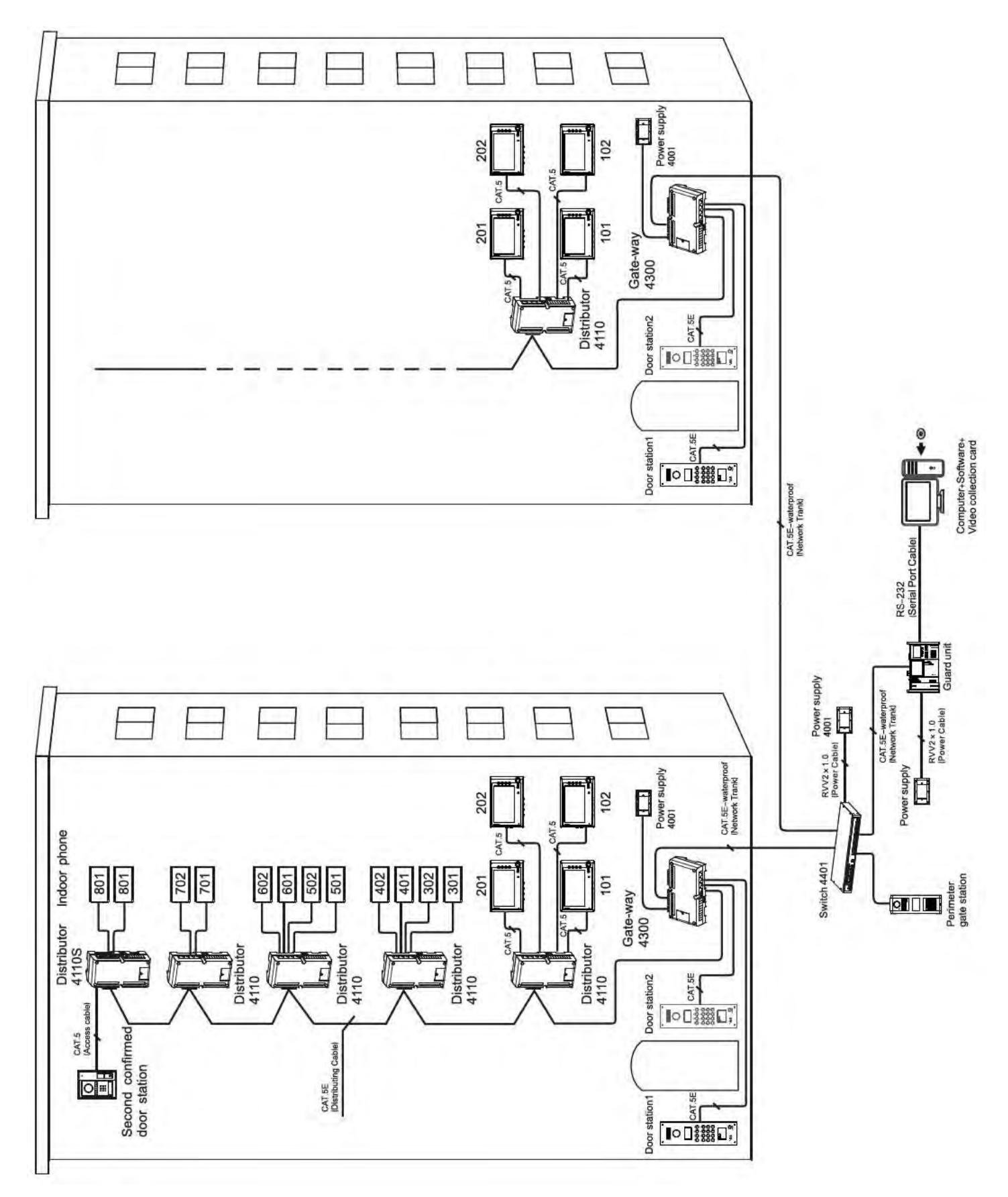

*[Note] Please refer to "3. Product wiring diagram" for detailed wiring diagram.*

### **System Programming**

### **■Unit door station programming**

**First program first building**

### **Step 1: Hardware setting**

 $(1)$  Set DIP of 4300 gate-way to 001 as below

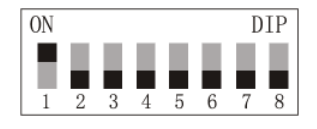

(2) Set the DIP digit for distributor@4110 & 4110S) in the unit respectively from 001-005

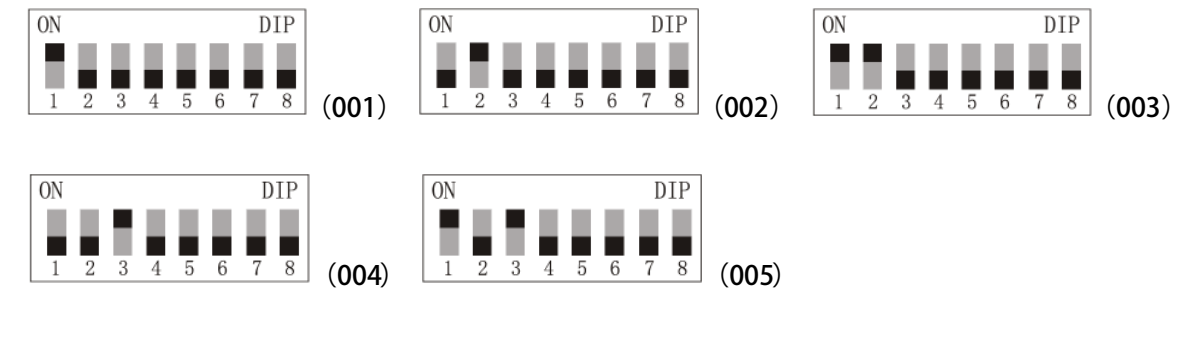

### **Step 2: Door station setting (first set on main door station)**

- 1. Clear data
- 2. Door station No. setting, shows as below

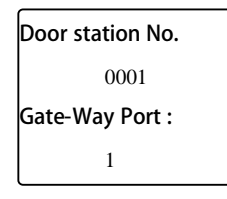

- 3. Indoor phone information setting
- (1) Indoor phone number digit setting, show as below:

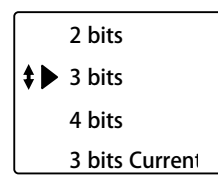

(2) Input indoor phone information, here adopts matrix input mode (From  $1^{st}$  to  $7^{th}$  floor).

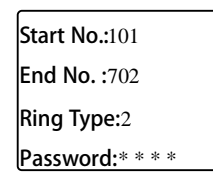

And the  $8<sup>th</sup>$  floor should be set by single input, show as below:

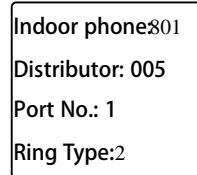

5. Data upload, after upload, show as below:

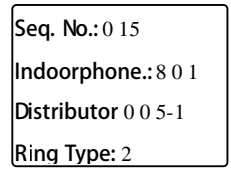

6. Second confirmed door station setting (setting method is the same as door station step 1-4), setting picture for step 2 is as below.

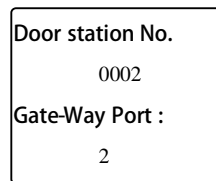

### **Step 3: Basic function test**

- 1. Door station calling indoor phone Dial room No. like 203 on door station to call indoor phone, indoor phone answers and unlock the door.
- 2. Second confirmed door station calling indoor phone. Dial indoor phone No. to call indoor phone, indoor phone answers and unlock the door.
- 3. Indoor phone surveillance (only apply in video system) Press the "surveillance" key to watch the door station status

### **Programming second building**

The programming method is the same with the first building.

### **■Network setting:**

### **Step 1: Perimeter gate station setting**

Set perimeter gate station No. and switch port on perimeter gate station.

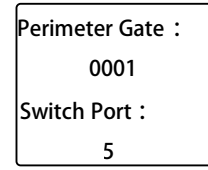

### **Step 2: Guard unit setting**

- 1. Clear guard unit record and setup form.
- 2. Setting guard unit No.
- 3. Add setup form as below:

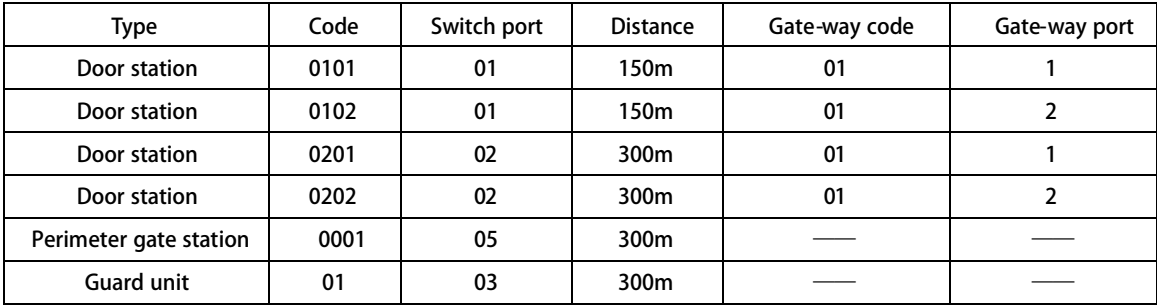

4. After finishing setup form, download it to switch, when download finishes, will show below:

**Successfully** 0006 Bar

### **Step 3: Test basic functions**

- 1. Perimeter gate station calling guard unit Press # key on perimeter gate station to call guard unit, and guard unit answers.
- 2. Door station calling guard unit

Press # key on door station to call guard unit, guard unit answers

- 3. Intercom between indoor phone and guard unit. Pick up indoor phone handset (if it is hands-free indoor phone, please press "talk" button), press "call" button to call guard unit, guard unit answers; Pick up the handset of guard unit, dial room No. to call indoor phone, indoor phone answers.
- 4. Perimeter gate station call indoor phone Dial room No. on perimeter gate station (For example: Calling unit 001, room no. 301, you should dial "00010301". Note: For the 3 digits door station, you should add 0 in the front to make the door station digits to be 4-digit.)

### **Door station installation**

[Note] Picture for reference only, please refer to the manual attached with door station for detailed installation.

### ◆ **Installation method**

1. Make a square groove on proper position on wall or door according to the dimension of door station.

2. Put the door station back cover into the groove, according to the hole on the cover to make marks in the groove, and then drill holes.

3. Insert plastic expanding pipes into the holes in the groove, then install the back cover to the square groove with screw.

4. Install the top parts of door station to the back cover, use screws to fasten it from the screw holes on the top part.

*[Note] if the door station is installed on iron door, no need to proceed step 2 and 3, please directly weld the back cover into the groove of iron door.*

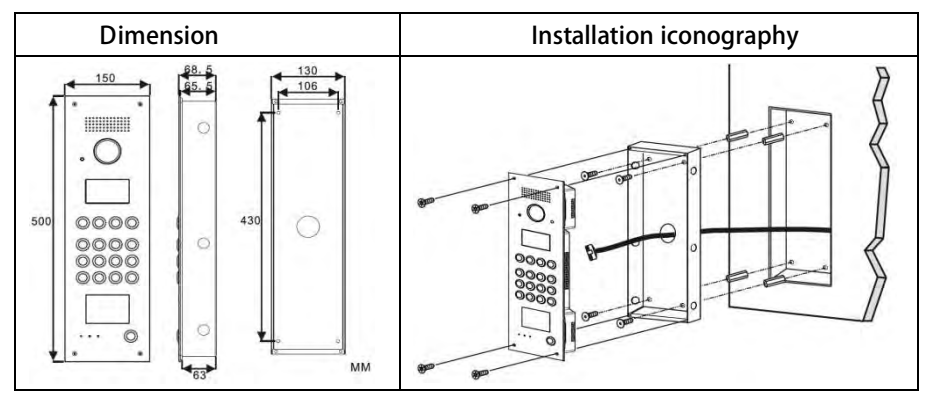

### ◆ **Installation notes**

- ① When drill holes on iron door or wall, please remember to be in accordance with the specific model and installation dimension.
- ② Before install the back cover of door station, please take care of the installation depth to ensure the surface of the door station is on the same lever with the surface of iron door and wall in case there is big gap between the surface of door station and wall/iron door.

③Flush installation type should be installed to the security door that is not to be opened

- ④Do not install door station in the environment of rain, wet, high temperature, and too much ash. Don't install it near to causticity objects.
- ⑤Installation height: Above the ground for 1100mm-1400mm. (Suggestion: When using video door station, the camera's view scope should be considered for the installation height to proper see the visitors' face. People in wheelchair's height should be also considered.)

### **UPS power supply installation**

### ◆ **Installation method**

- 1. Refer to the power supply dimension, mark the position of holes on back cover of power supply on the wall, and insert 2/3 length of screw into the wall.
- 2. Hang the power supply back cover to the screw.
- 3. Fasten power supply box by using two screws from the inside of power supply back cover, then put on the power supply front cover.

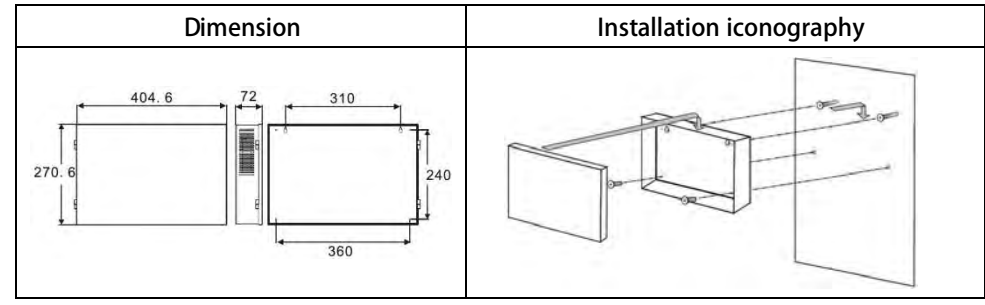

### **Switch power, distributor, gate-way installation**

refer to right picture.

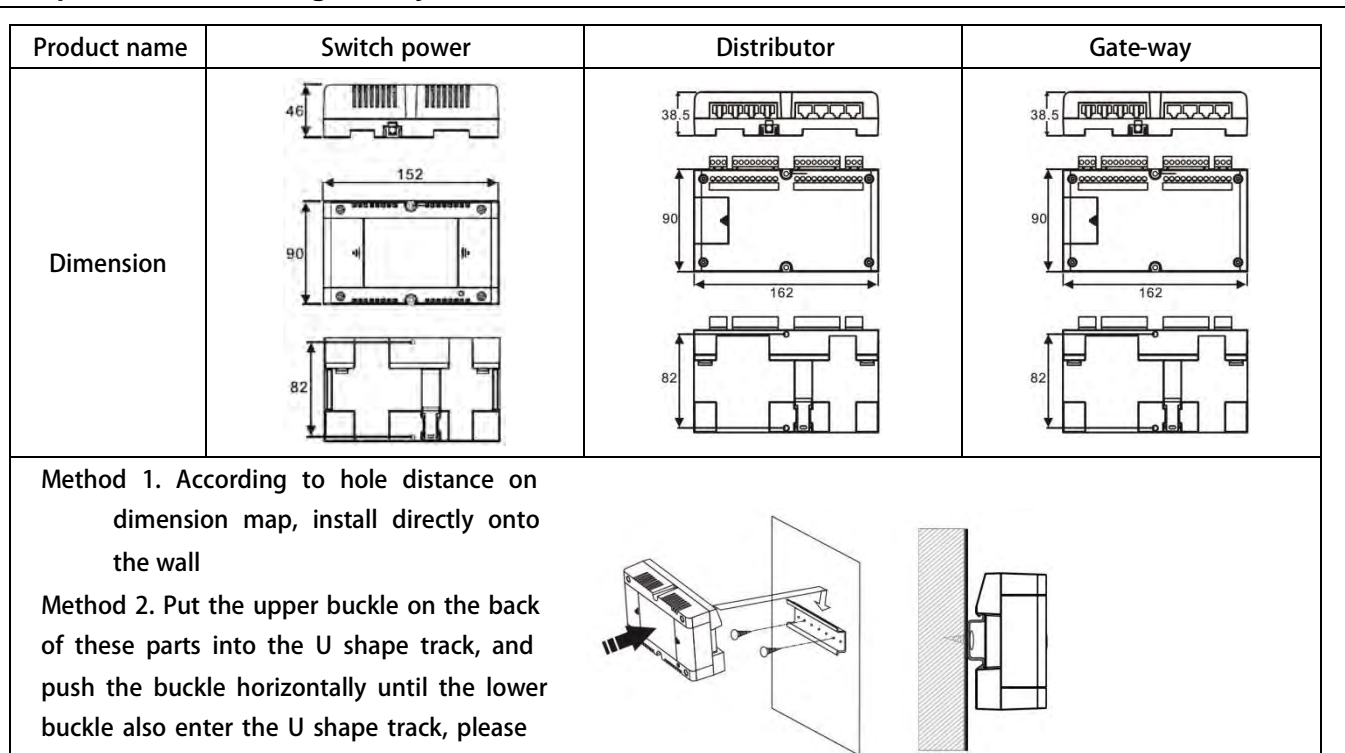

34

## **7. Trouble shooting**

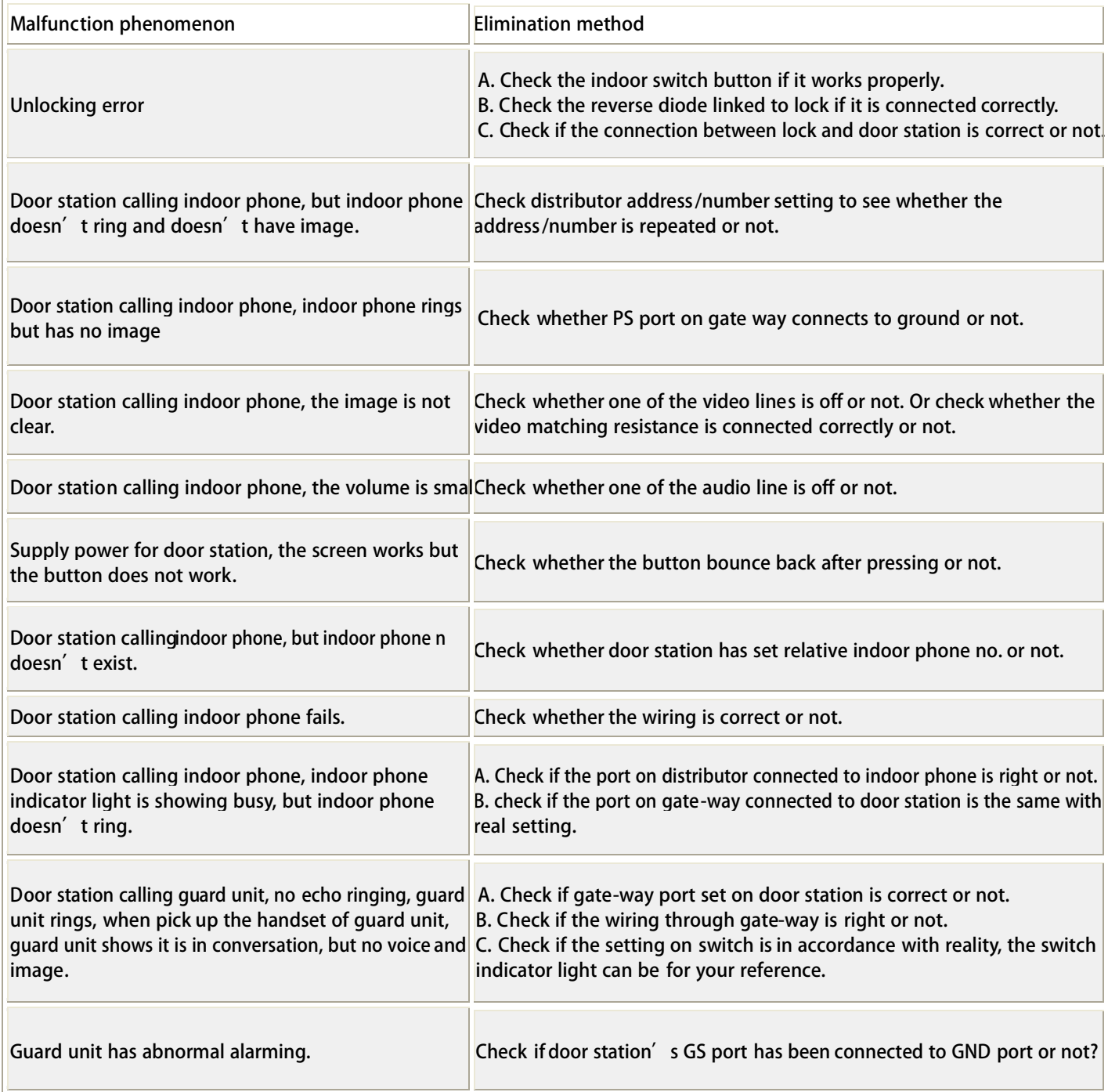

## **Appendix 1. LCD door station operation explanation**

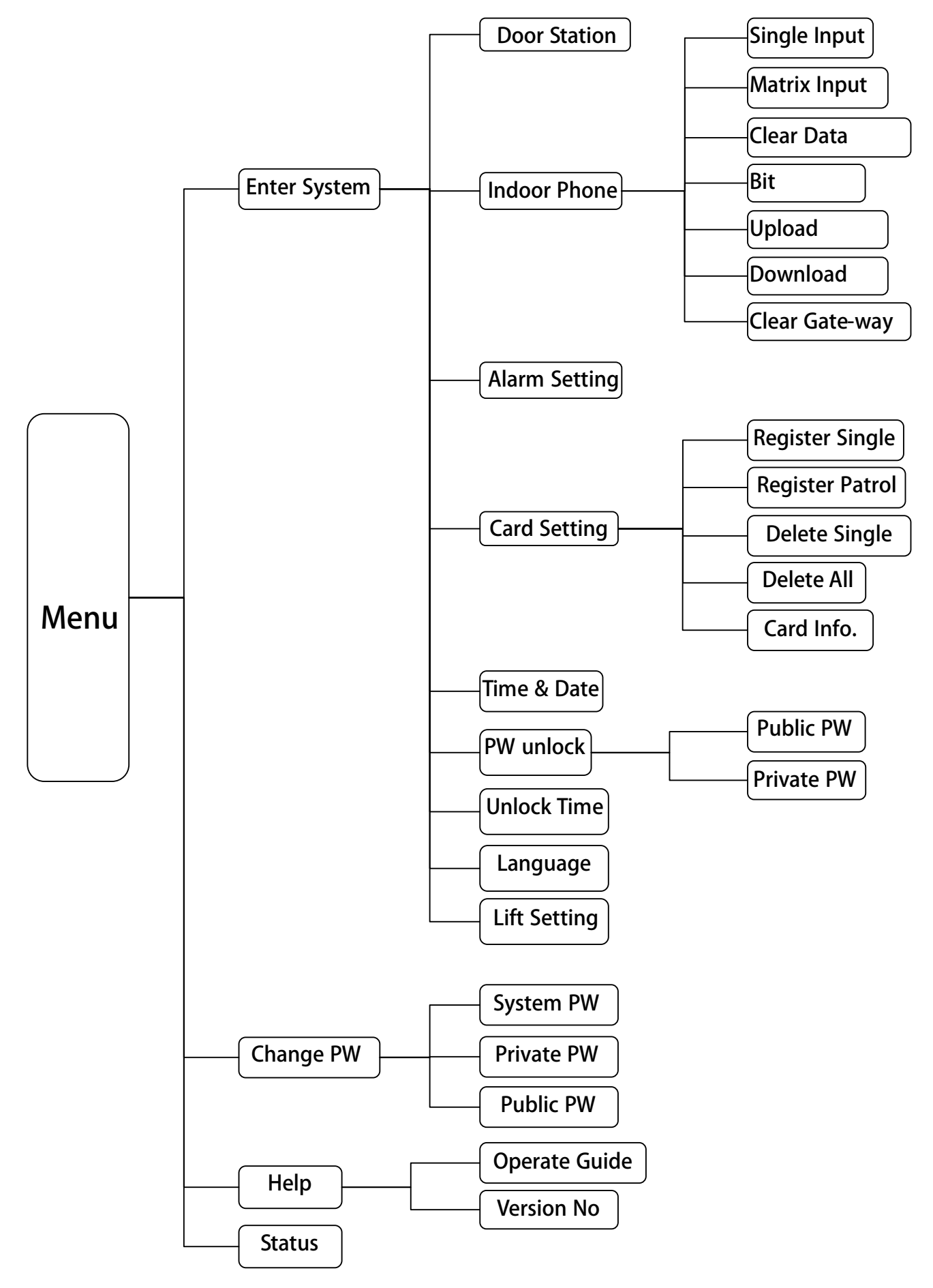

This door station has series of functions, and each function has its own function form. To enter function form, please press F1 key, press F1 or F2 key to roll and browse the function form, press [#] key to confirm the function form you need. Use the same way to choose sub-function form and setting. Press [\*] key to back to former function form or quit function form, if for 15 seconds, the key is not used, it will quit from setting status automatically.

[F1] : Press this key to enter function form direction key(up) [F2]: Direction key (down) [F3]:Direction key (left), public code unlocking key [F4]:Direction key(right) resident code unlocking  $[1~9]$ : Number  $[$ #]: confirm  $[$ \*]: quit

Under standby mode, press F1 key, to enter main menu of function, showing as P1 **System setting** In P1 select "Enter System", press[#] to confirm, LCD shows P2, enter system password here: 2-0-0-3 *[Note] This code is initial password*,*users can revise the password.* If the password is correct, it will enter P3 automatically, here can proceed system functions setting. *[Note] Use direction key[F1] or [F2] to select functions*,*press[\*] to* **■Data clearance** For first time setting, system data clearance is needed **1. Cancel all indoor phones No.** In P3, press [F2] to select "Indoor Phone", press [#] to confirm, enter P4, select "Clear Data", press[#]. LCD shows P5, according to hint press $[#]$ to cancel all indoor After successful clearance, a long sound of "di" can be heard at the same time LCD shows P6, press[ $*$ ] to back to last menu P4. *[ ] This function is used in the first time setting only.* **2. Cancel gate-way data** In P4, press[F2] to select "Clear Gate-way", press[#] to confirm, after gate-way data clearance, LCD shows P7, press[\*]to back to *[ ] This function is used in the first time setting only.*

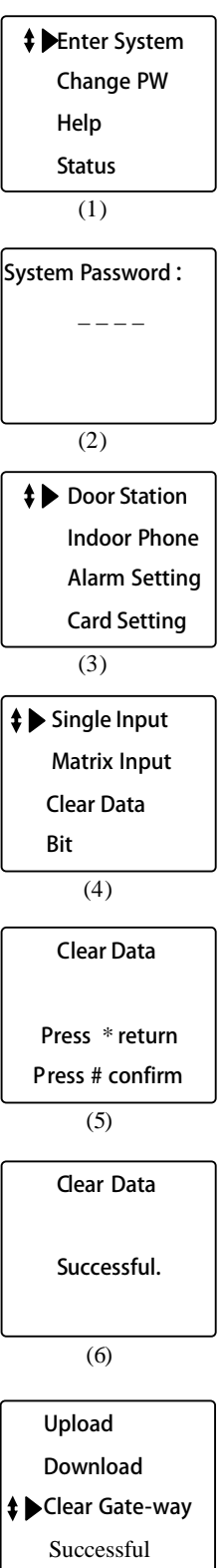

P3.

*back to P1.*

phone No.

### **■Door station setting**

In P3, select "Door Station", press[#]to confirm CD shows P8, here enter door station No. and gate-way port No. *[Note] Door station No. is from 0001, gate-way port No. is the gate way port to which door station connects.*

**e.g.** The 6th door station in the building, its No. is 0006, Gate-way port is 6, after successful setting, a long sound of

"di" can be heard and LCD shows P9.

Press \* button to return to P3.

### **■Indoor phone setting**

In P3 select "Indoor Phone", press[#]to confirmenter P10, setting each indoor phone functions.

*[Note] Use direction key [F1] or [F2] to choose function, press [\*] to* **back to P3.**  $(10)$ 

### **1. Indoor phone digit**

In P10 select "Bit", press[#] to confirm, LCD shows P11, choose indoor phone bit according to room No., press [#]to confirm, after setting, the system will back to P10 automatically. *[Note] When setting indoor phone, this should be proceeded first.*

### **Then input indoor phone information, two input methods: Single input mode and matrix input mode. Users can choose what they need.**

### **2.Single Input**

- In P10, select "Single Input", press[#]to confirm, LCD shows P12.
- $\blacklozenge$ Indoor phone: 2~4 digit indoor phone No. (It can be set at "Bit" setting).
- ◆Distributor: Input the distributor No. to which indoor phone connects. Valid scope: 001~254 (use three digits).
- ◆Port No.: Input the distributor port No. to which indoor phone connects, Valid scope: 1~4.
- ◆Ring Type: This system provides 3 types of ring for option, input ring No. (1~3).
- According to hint, input data, then it shows P13.

After finish, it shows P14, then back to P12 input next indoor phone No. or press [\*] to back to P10.

*[Note] 1.Ringing is only heard when indoor phone is called.*

*2. When system's ring is chord, there are 3 types of rings for chosen, otherwise it is always "Dingdong" ring when choose 1-3.*

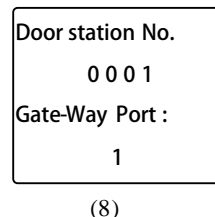

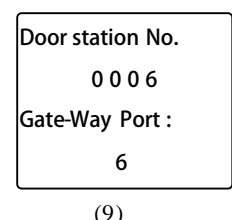

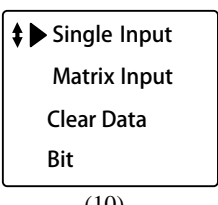

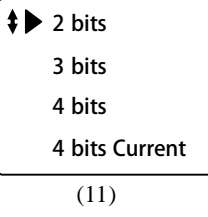

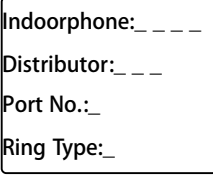

(12)

Indoorphone:0101 Distributor:001 Port No.:1 Ring Type:3

(13)

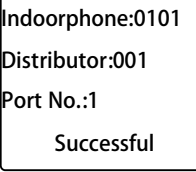

(14)

### **3.Matrix input mode**

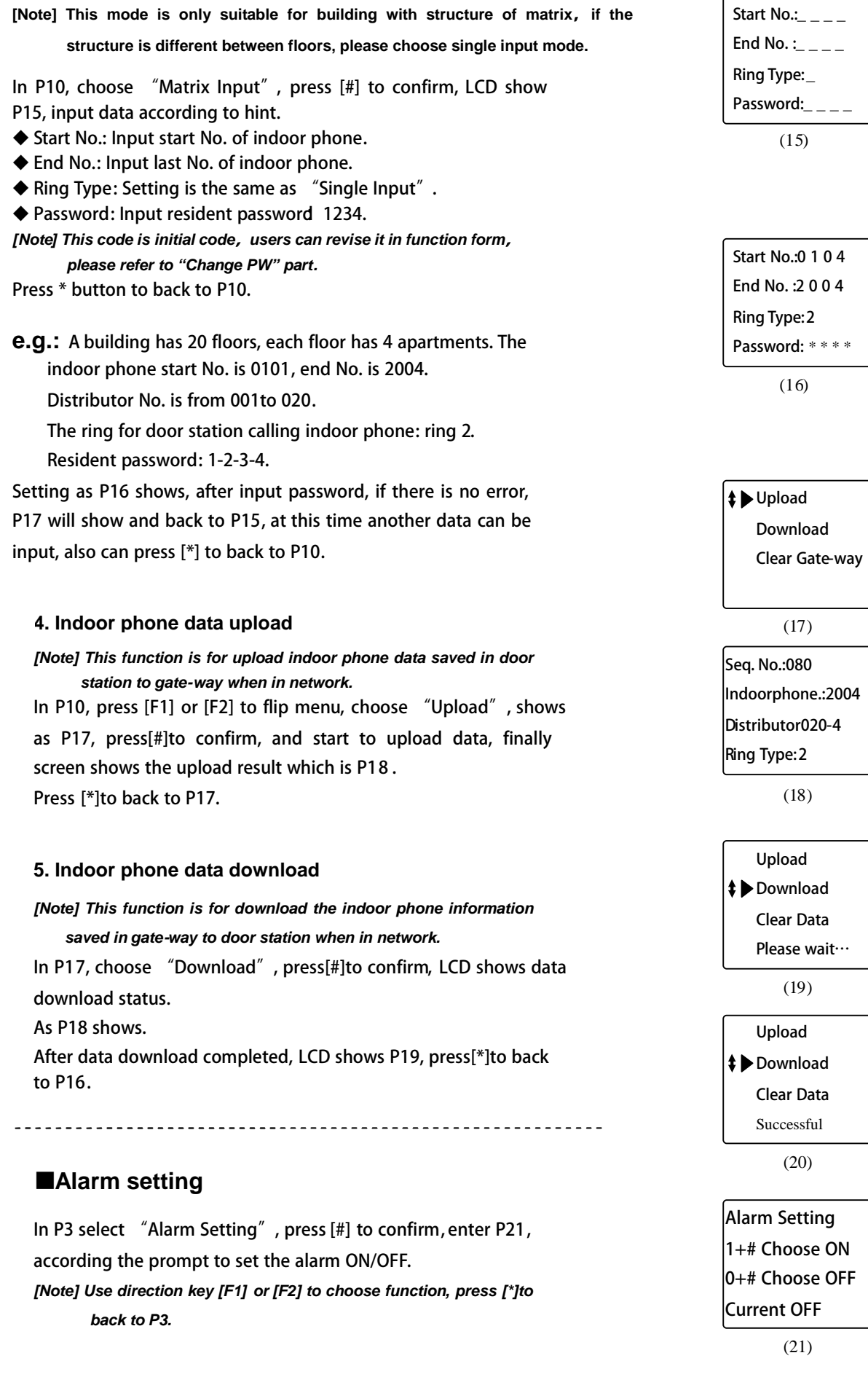

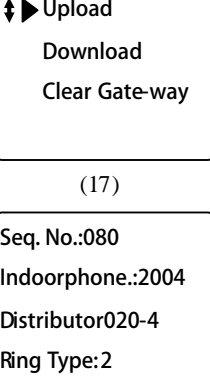

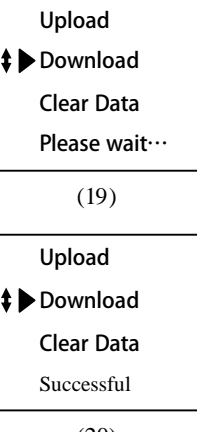

### **■Card registering**

In P3, choose "Card", LCD shows P22, here proceed IC/ID card setting.

*[Note]Use direction key [F1]or[F2] to choose or flip menu, or press [\*] to back to P3.*

### **1. Resister single card**

In P21, choose "Register Single", LCD shows P23, according to hint, input card No., press [#] to confirm, or put card on door station's sensor, and finish single card registration.

After successful registration, shows P24, then input another card's No. or put that card on sensor to begin new registration, or press [\*]to return to P22.

*[Note]The card digits should be 10 digits. If the card number do not reach 10 digits, then you need to add the 0 in front to make it to be 10 digits.*

### **2.Register patrol card**

In P22, choose "Register Patrol", press [#], input card No. according to hint, press [#] to confirm, after successful registration LCD shows P25, press [\*] to return to P22.

## (25) **3.Delete single card**

In P22, choose "Delete Single", press[#]and LCD shows P26, input card No. according to hint or put card on sensor and press [#] to confirm, after successful delete, screen shows P27.Use this same way to delete next card No. by entering the card number or putting card on sensor for delection, press [#] to confirm, press [\*] to return to P22.

### **4.Delete all cards**

In P22, press[F2] to select "Delete All" press [#] to confirm, LCD shows P28.

Press [#] to confirm delete, LCD shows P29, press[\*] to back to P22.

*[ ] Be cautious to use this operation.*

### **5.Check resident card**

In P22, press[F2] to select "Card Information", press[#]to confirm, LCD shows P30, screen shows all information for registered card, after inquiry, press [\*]to back to P22.

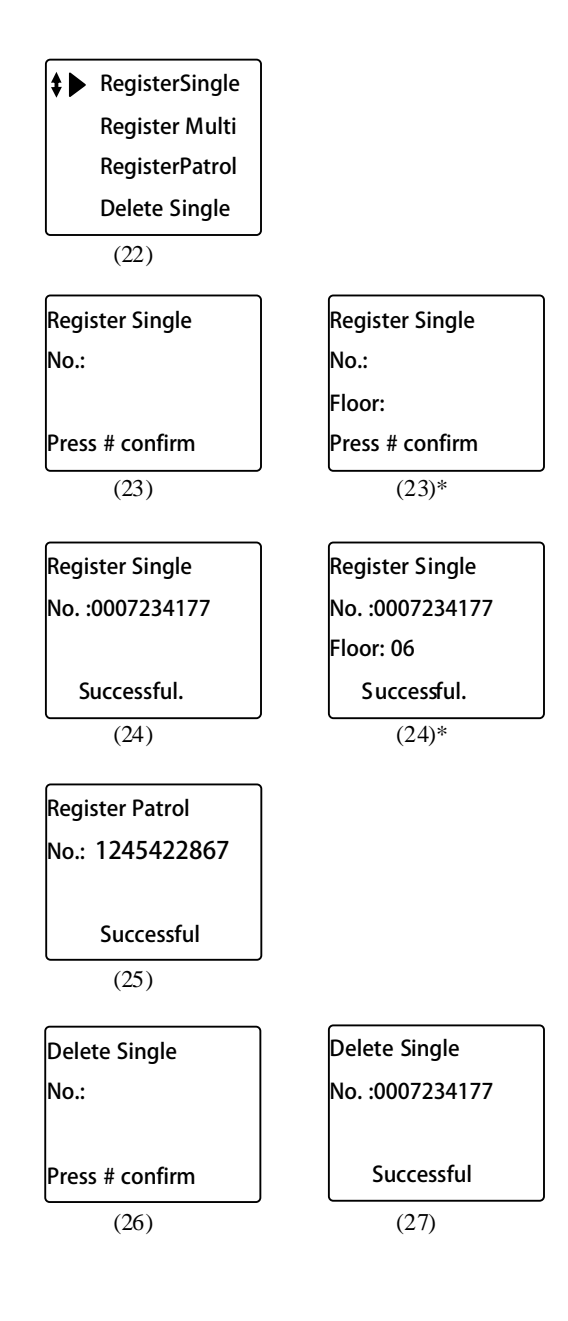

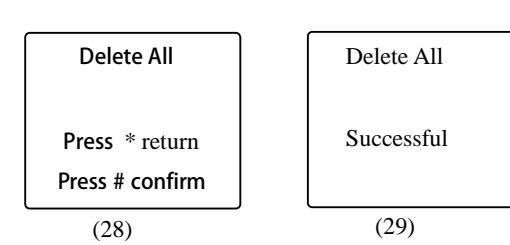

Card Info. No.: 0007234177 Seq. No.: 001 Qty.: 012

(30)

### **■Time adjustment**

In P3, press [F1] or [F2] to select "Time & Date", as P31 shows. Press [#] to confirm, LCD shows P32, set time according to hint, press [#] to confirm. After finish adjustment, the system will be back to P31 automatically.

*[Note] When setting, can use [F3]and [F4] to move cursor left and*

*right for selecting*。

### **■Password unlocking**

In P31, press [F2] to select "PW Unlock", press [#], LCD shows P33, set the right password unlocking type to unlock the door. Press [\*] to back to P31 when finish. 0#: Public PW (forbidden), user's PW (forbidden). 1#: Public PW (allow), user's PW (forbidden). 2#: Public PW (forbidden), user's PW (allow). 3#: Public PW (allow), user's PW (allow). **e.g.**: Press 2, then press #, the LCD will show P34.

### **■Unlocking time**

In P31, press [F2] to select "Unlock Time", press [#] to confirm, LCD shows P35, set unlocking time according to hint, press [#] to confirm. Press [\*] to back to P31 when finish.

*the ex-factory, the initial is 1 second.*

**e.g.**: Input [3], press[#]to confirm, LCD will show P36.

### **■Language**

In P31, press [F2] to select "Language", press [#] to confirm, LCD shows P37, set language according to hint, press [#] to confirm.

**■Lift setting**

In P3, press [F1] or [F2] to select "Lift setting", as P38 shows. Press [#] to confirm, LCD shows P39.

**1. Lift**

In P39, press [F1] or [F2] to select "Lift", press [#] to confirm, LCD shows P40. Set lift ON/ OFF according to hint.

### **2. Floor Setting**

In P39, press [F1] or [F2] to select "Floor Setting", press [#] to confirm. LCD shows P41. Input the start floor number, press [#] to confirm.

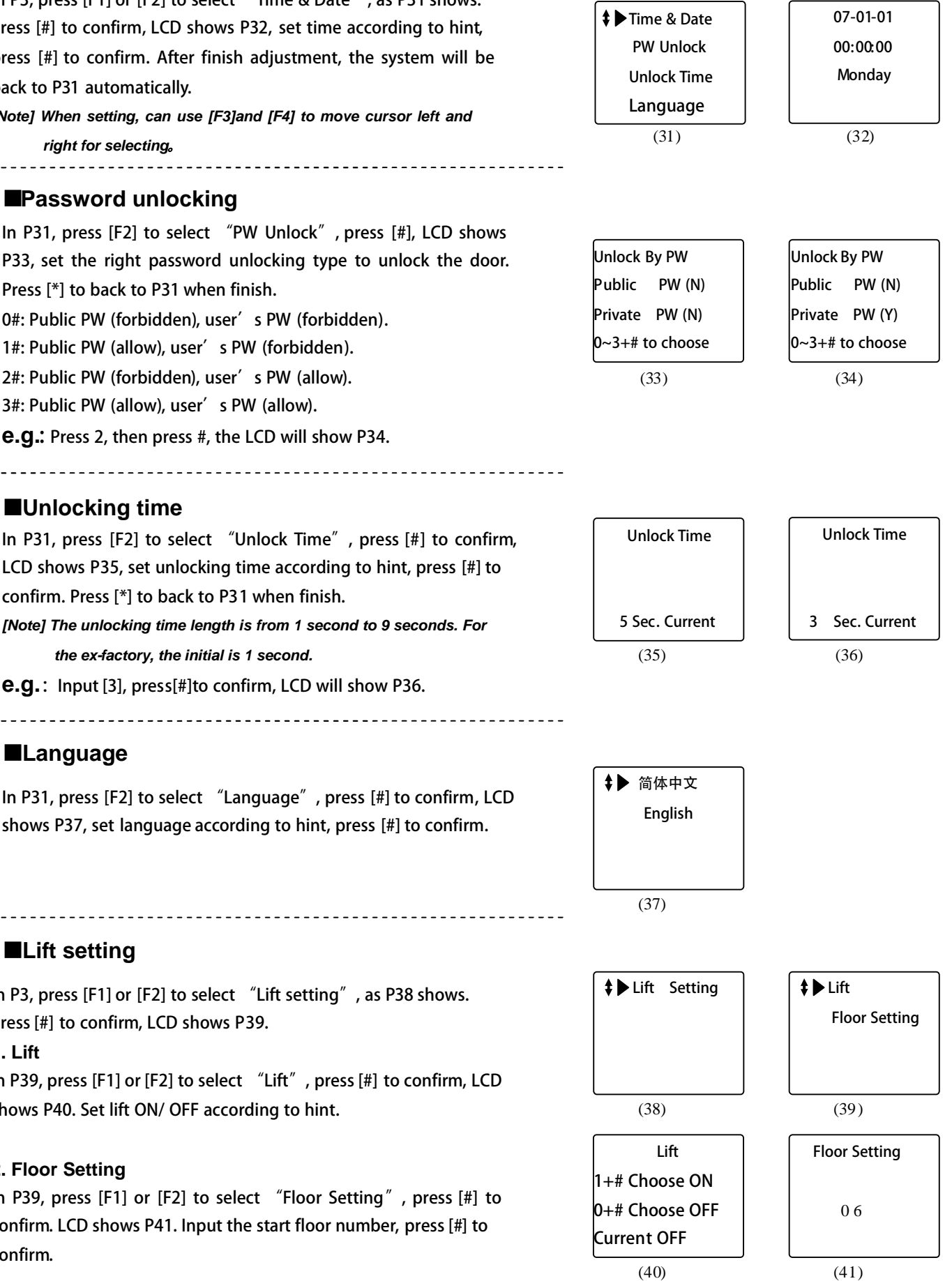

## **Change password**

Press [\*] to back to P1, select "Change PW", as P42 shows. Press [#] to confirm enter P43.

### **■Change system password**

In P43, choose "System PW", LCD shows P44, change system password according to hint.

**e.g.:** After input password, press [#], if password is correct, LCD shows P45, press [\*] to back to P43.

*[Note] For the first time change, the initial password is 2003.*

### **■Change resident password**

In P43, choose "Private PW", press [#], LCD shows P46, enter room No. and password according to hint.

*[Note] For the first time change, the initial password is 1234.*

If the password is correct, then enter new password setting. The successful successful successful successful Enter the new password twice, and press [#] to confirm, if change is successful, then shows P47. LCD will back to standby mode automatically.

### ■ Change public password

In P43, choose "Public PW", press [#] to confirm, LCD shows P48, enter system password, then change the public password.

<u>. . . . . . . . . . . . . . . . . . .</u>

If the system code entered is correct, LCD shows P49, according to the hints, change the public password, after change, screen shows P50, press [\*] to back to P43.

*[Note] For the first time change, the initial password is 1234.*

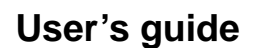

Press [\*] to back to P1, which is the main menu of function, choose "Help", as P51 shows.

Press [#], LCD shows P52, here press F1 or F2 to check the operation explanation and version No., press [\*] to back to P51.

## **Status check**

In P1, choose "Status", LCD shows P53, press [#] to look up all user's information which saved in system.

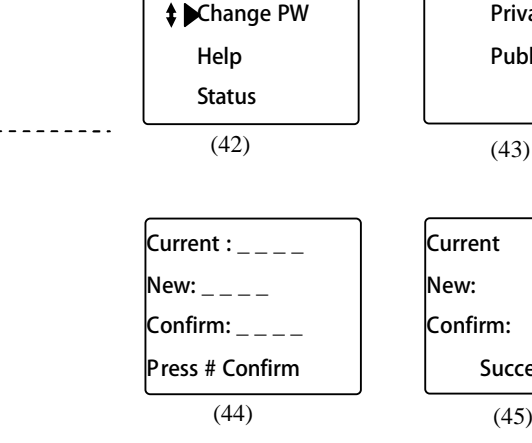

Enter System

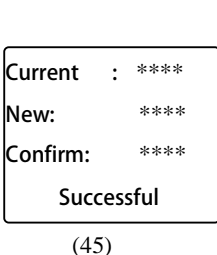

**‡** System PW Private PW Public PW

Change PW Indoorphone:\_\_\_ \_  $\mathsf{Password:}\_$   $\_$ 

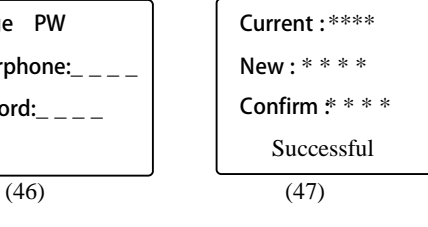

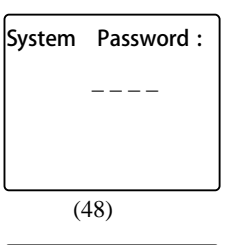

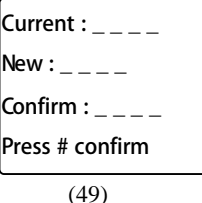

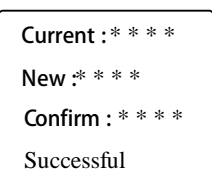

(50)

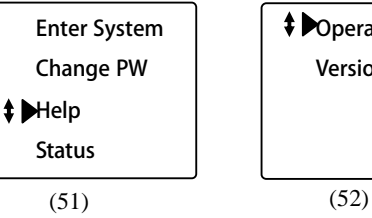

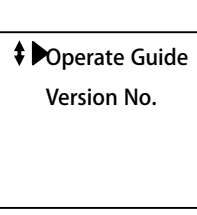

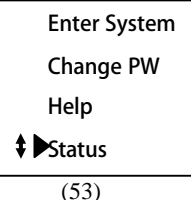

## **Appendix 2. LED door station operation explanation**

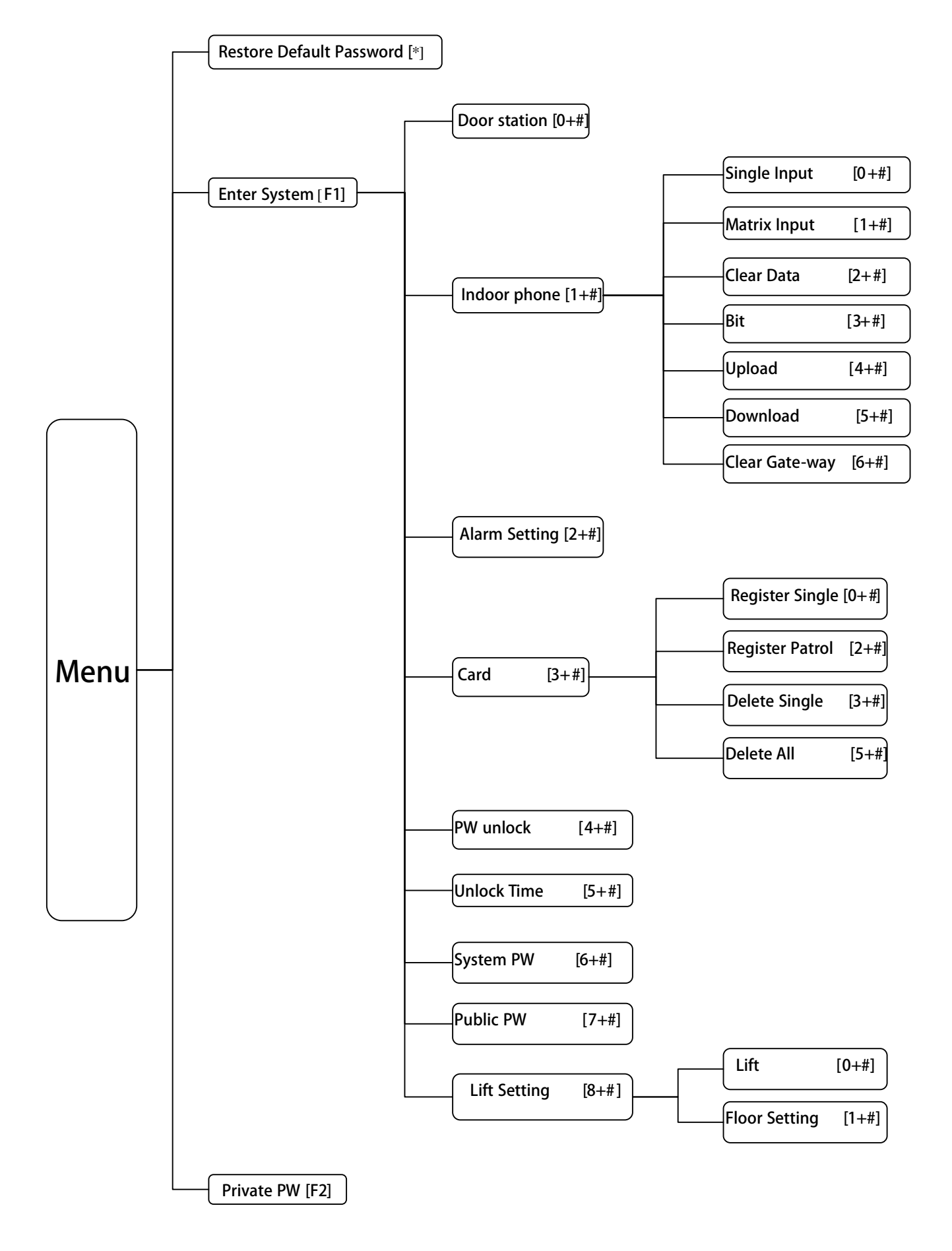

This door station has series of functions, and each function has its own function form.

## **Restore Default Password**

Hold [\*] button on the door station, then connect the power, the default password will be restored. And the LCD will show the version number of software.

*[Note] The P1 is for example.* 

## **System Setting**

Press [F1] button, enter the menu The LCD displays as P2. Input the system password.

*[Note] The system original password is 2003. Please refer to "System PW" to change it.*

If the password is correct, it will enter P3 automatically, here can proceed system functions setting.

### **Data clearance**

For first time setting, system data clearance is needed

### **1. Cancel all indoor phone No.**

In P3, input  $[1]+[#]$ , then input  $[2]+[#]$  to clean all the indoor phone information. The LCD will shows as P4 during process. If clearance successful, a long sound of "di" can be heard and LCD shows as P5, press [\*] button to back to menu of P3. **[ ] This function is used in the first time setting only.**

### **2. Cancel gate-way data**

In the menu of P3, input  $[6]+[4]$  to clear the information in the gate-way. After clearance, a long sound of "di" can be heard and the LCD shows as P6, press [\*] button to back to menu of P3.

## **■Door station setting**

In the menu of P3 input  $\boxed{\bullet}$  **#**, enter the door station number setting, it will show as P7 for the first time setting. Input door station number, e.g. 101 Input the gate-way port which connect to the door station, e.g.: 1 Press [#] button to confirm, it will automatically return to P2. *[Note] Door station's No. is from 0001, Port No. of gate-way please refer to the port of gate-way connected to door station.*

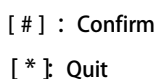

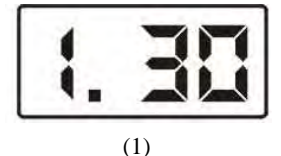

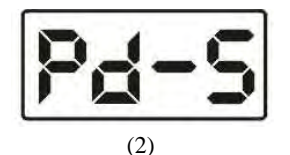

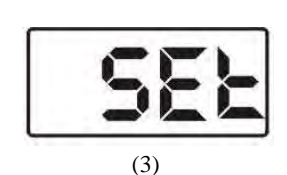

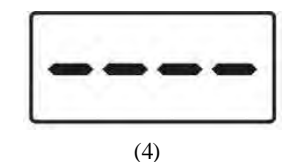

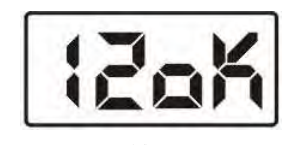

(5)

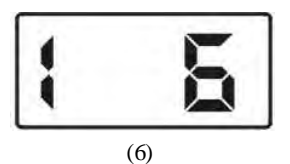

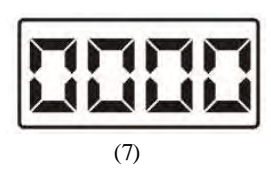

## **1. Indoor phone setting**

In the menu of P3, input  $[1]+[#]$ , the LCD will shows as P8, the information of indoor phone can be set here.

## **I.Indoor phone digit**

In the menu of P8, input  $[3] + [4]$ , the LCD will shows as P9.

The right number shows the current indoor phone digit. Input the

new number (2~4), and press  $\lceil \frac{4}{3} \rceil$  button to confirm.

*[Note] You should choose the indoor phone digit first, then you can proceed with the indoor phone number setting.*

Then proceed with indoor phone information input there are two input modes : Single input mode and matrix input mode user can choose what they need.

## **II. Single input mode**

In the menu of P8, input  $[0]+[4]$  the LCD will show as P10. Input the indoor phone No., distributor No., port No., and ring No. in turn.

- ◆ Indoor phone No: 2~4 digit No. (Digit is depended on the last indoor phone digit e.g. 0101
- ◆ Distributor No Input the distributor No. of indoor phone, valid scope:001~254 e.g.001
- ◆ Port No.: Input distributor port No. connecting to indoor phone valid scope:  $1~-4$  e.g. 1
- $\blacklozenge$  Ring: This system offers 3 types of ring for user to choose input ring  $No. (1~3)$  e.g. 3

After finish, the LCD shows as P11, input next indoor phone No. or press [\*] to back to P8.

*[Note] 1. Ringing is only heard when indoor phone is called. 2. When system's ring is chord, there are 3 types of rings for chosen, otherwise it is always "Dingdong" ring when choose 1-3.*

## **III. matrix input mode**

*[Note] This mode is only suitable for buildings with matrix structure*,*if every floor has different quantity of apartment, then should choose single input mode.*

In the menu of P8, input [1]+[#], the LCD will show as P12.

- ◆ Start No: Input the start indoor phone No. e.g. 0101
- ◆ End No: Input the last indoor phone No. e.g. 0704
- ◆ Ring Type: Input ring number  $(1~3)$  e.g. 1
- ◆ Password: Input resident password e.g. 1234

After finish, the LCD shows as P13, press [\*] to back to P8. *[Note] The original password is 1 -2-3-4. You can refer to "Appendix 2"* <sup>→</sup>*" Change password" to change it.*

### **IV. Indoor phone data upload**

In the menu of P8, input [4]+[#]. The LCD will show as P14,

finally the LCD shows the upload result which is P15

Press [\*] back to P8.

*[Note] This function is for upload indoor phone data saved in door station to gate-way when in network.*

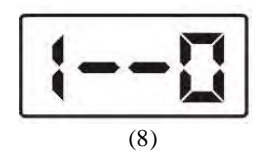

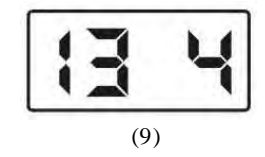

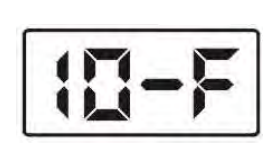

(10)

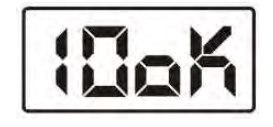

(11)

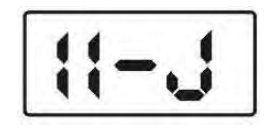

(12)

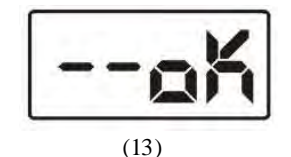

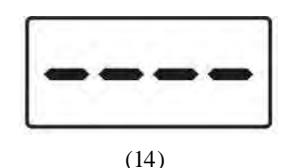

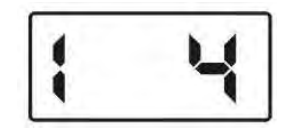

### **V. Indoor phone data download**

In the menu of P8, input  $[5] + [4]$ . The LCD will show as P16. After finish, press [\*] to back to P3 *[Note] This function is for download the indoor phone information saved in gate-way to door station when in network.*

## **Alarm Setting**

In the menu of P3, input [2]+[#]. The LCD will show as P17. Input  $[0]+ [$ #, door alarm is OFF, as P17 shows. Input [1]+[#], door alarm is ON, as P18 shows. After finish, press [\*] to back to P3

### **■Card registering** (18)

In the menu of P3, input[3] $+[#]$ . The LCD will show as P19. Here proceed IC/ID card setting

### **1. Resister single card**

In the menu of P19, input [0]+[#] The LCD will show as P20. input card No, press[#] to confirm or put card on door station's card reader, and finish single card registration

### **2.Register patrol card**

In the menu of P19, input  $[2]+[4]$  The LCD will show as P21. input card No. press[#] to confirm or put card on door station's card reader, and finish patrol card registration

### 3. **Delete single card**

In the menu of P19, input  $[3]+[#]$ The LCD will show as P22. Input card No, press[#] to confirm or put card on door station's card reader, and finish single card deletion.

### **4. Delete all cards**

In the menu of P19, input  $[5]+[4]$  The LCD will show as P23. Press [#] to confirm delete. After finish, press[\*] to back to P3 *[ ] Be cautious to use this operation.*

### **■Password Unlock Setting**

In the menu of P3, input [4]+[#], then begin to set the Public PW and the Private PW ON/OFF.  $[0]+[#]$ : Public PW(OFF), user's PW(OFF)  $[1]+[#]$ : Public PW(ON), user's PW(OFF) ; [2]+[#]: Public PW(OFF) ,user's PW(ON)

 $[3]+[4]$ : Public PW(ON), user's PW(ON)

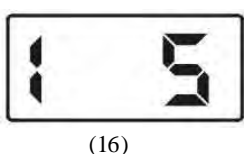

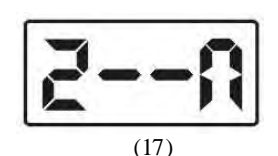

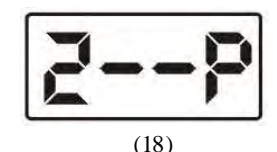

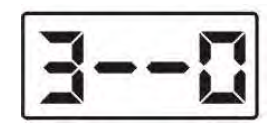

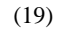

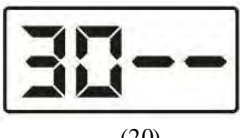

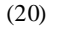

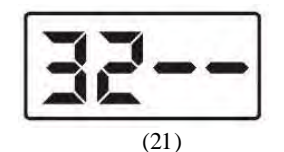

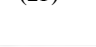

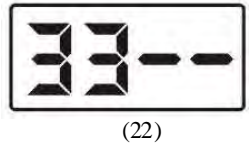

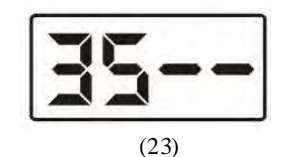

## **■Unlocking time**

In the menu of P3, input  $[4] + [4]$ . The LCD will show as P24. The right number shows current unlock time. It will change after input a new number, then press [#] button to confirm.

*[Note] Unlock time is from 1s to 9S.*

## **Change password**

### **■Change system password**

In the menu of P3, input  $[6] + [4]$ . The LCD will show as P25. Input the password, if it is correct, LCD will show as P26. Input the new password, LCD will show as P27, then repeat to input the password again, press [#] button to confirm. After finish, the LCD will show as P28.

*[Note] The system original password is 2003.*

## ■ Change public password and the case of the case of the case of the case of the case of the case of the case of the case of the case of the case of the case of the case of the case of the case of the case of the case of

In the menu of P3, input  $[7] + [4]$ . The LCD will show as P29. Input the new password, press button to confirm. After finish, the LCD will show as P30.

*[Note] The original public password is 1234.*

### **Lift Setting**

In the menu of P3, input  $[8] + [4]$ . The LCD will show as P31.

### **■Lift**

In the menu of P31, input  $[0] + [4]$ . The LCD will show as P32. Input [0]+[#], lift control function is OFF. The LCD will show as P33. Input [1]+[#], lift control function is OFF. The LCD will show as P34. After finish, press [\*] button return to P31.

### **■Floor Setting**

In the menu of P31, input [1]+[#]. The LCD will show as P35.

Input the floor number, press [ # ] button to confirm.

e.g. Second underground floor, input F3+[2], as the P36 shows.

1 floor, input  $[0]+[1]$ , as the P37 shows.

### **■Change resident password**

In the standby state, press [F2] button, the LCD will show as P38.

Input the digit as follows prompt:

- ◆Room number e.g.0101
- ◆Current password e,g.1234
- ◆New password e,g.5678
- ◆ Repeat the new password e.g.5678

If the password is correct, the door station will sound a long beep,

then return to standby state.

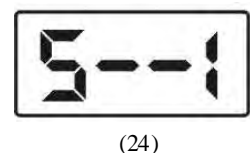

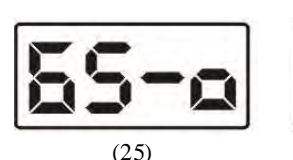

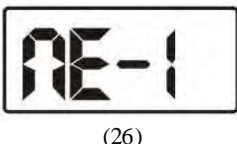

(27)

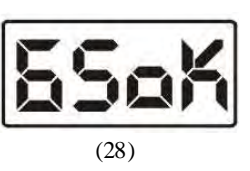

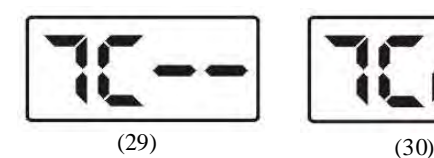

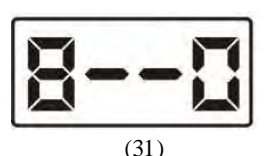

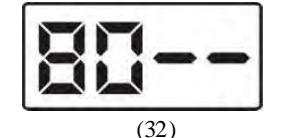

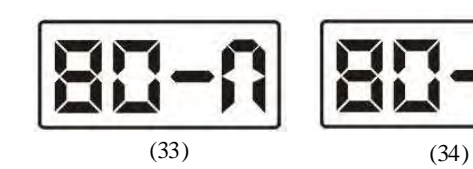

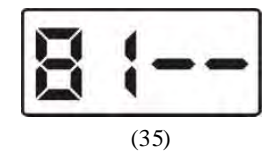

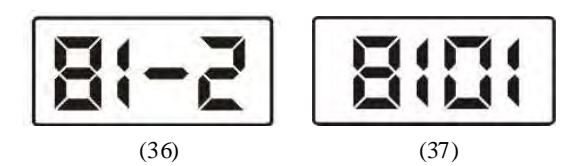

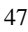

## **Appendix 3. Perimeter gate station operation explanation**

## Key Function:

[[F1]: To enter function menu and direction key(up). [1~9]: To enter figures or characters

[F2]:Direction key(down ) [#]:Confirm key

[F3]: Direction key(left) public password unlocking [\*] Quit

 $[$ F4]: Direction key(right) resident password unlocking

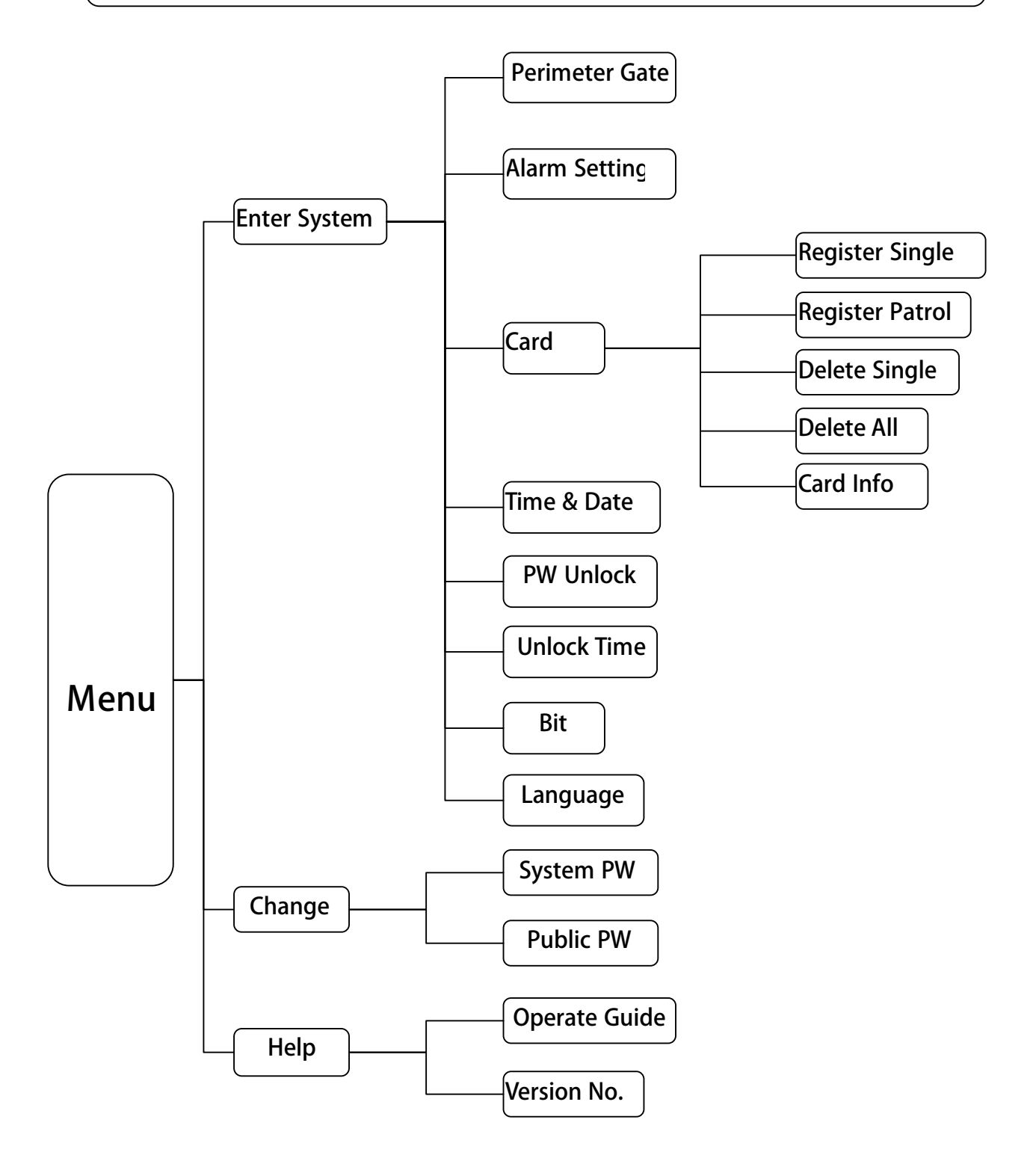

Under standby mode, press [F1], enter function main menu, shows as P1.

### **System setting**

In P1, choose Enter System", press[#] to confirm, LCD shows P2, enter system password 2-0-0-3.

*[Note] This password is system initial code*,*user can according to their needs. Please refer to P42 for details.*

If password is correct, it will enter P3, set system accordingly. *[Note] Use direction key [F1] or [F2] to choose or flip, or press [\*] to back to P1.*

### **■Perimeter gate station No. setting**

In P3, choose Perimeter Gate", press [#] to confirm, LCD shows P4, enter perimeter gate station No. and switch port No.

*[Note] Valid scope for perimeter gate station No. is from 01*~*09*; *Switch port No. is the port No. which perimeter gate station connects with switch.*

For example: Enter data according to hint, press [#] to confirm, after successful registration, shows P5.

When finish setting, press [\*] button to return to P3.

### **■Alarm setting**

In P3 select "Alarm Setting", press[#]to confirm, enter P6, according the prompt to set the alarm ON/OFF.

*[Note] Use direction key [F1]or[F2] to choose function, press[\*]to back to P3.*

## **■Card setting**

In P3, choose Card", LCD shows P7, proceed settings for IC/ID card here.

*[Note] Use direction key [F1] or [F2] to choose function or flip, or press [\*] to back to P3.*

### **1.Register single card**

In P7, choose Kegister Single", LCD shows P8, enter card No. according to hint, press [#] to confirm, or put card on sensor of perimeter gate station to finish single card registration. After successful registration, P9 shows, enter next card's No. or put next card on sensor to begin new registration, or press [\*] to back to P7.

*[Note] The ID card data is 10 digits ID card. When the ID card number do not reach 10, then please add "0" at front.*

### **2.Register patrol card**

In P7, choose "Register Patrol", press [#], LCD shows P10, enter card No. according to hint, press [#] to confirm, after successful registration, press[\*] to back to P7.

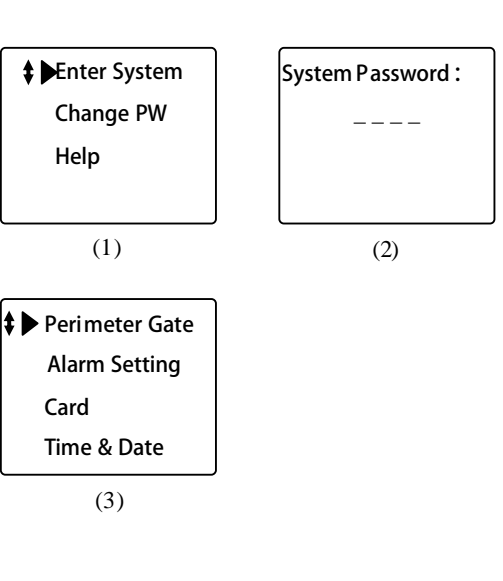

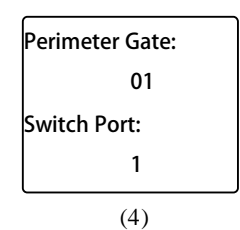

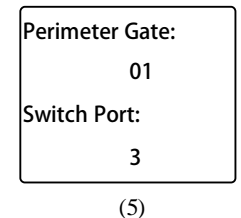

Alarm Setting 1+# Choose ON 0+# Choose OFF Current OFF

(6)

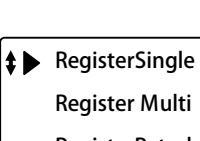

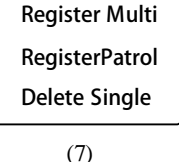

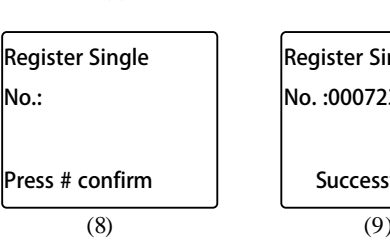

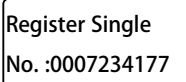

Successful.

(9)

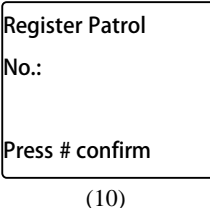

No.:

### **3.Delete single card**

In P7, choose "Delete Single", press [#], LCD shows P11, enter card No. according to hint, press [#] to confirm, or put card on sensor of perimeter gate station, after successful deletion, shows P12. Then you can proceed with the deletion of another card No. by entering another card's No. or putting card on sensor, press[\*] to back to P7.

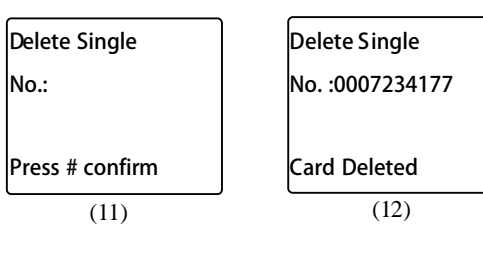

### **4. Delete all cards**

In P7, press [F2] to flip and choose "Delete All", press [#] to confirm, LCD shows P13. Press [#] to confirm deletion, LCD shows P14, press [\*] to back to P7. *[Note] Be cautious to use this function.*

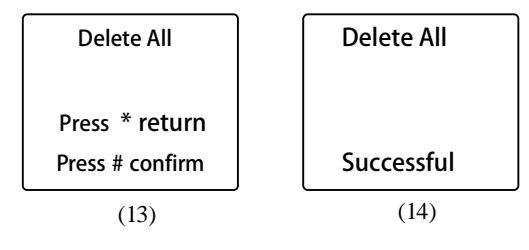

#### **5. Resident card check**

In P7, press [F2] to flip and choose "Card Information", press [#] to confirm, LCD shows P15, screen shows all information about registered cards. Press [\*] to back to P7 after checking.

### **■Time setting**

In P3, choose "Time & Date", press [#], LCD shows P16, set time according to hint, press [#] to confirm. The system will back to P3 automatically after setting.

*[Note] When setting, press [F3] and [F4] to move cursor to choose function.*

### ■**Password unlocking**

In P3, choose "PW Unlock", press [#], LCD shows P17, set the unlock type, after setting, press [\*] to back to P3. 0#: Public code (forbidden), user' s code (forbidden). 1#: Public code (allow), user' s code (forbidden). 2#: Public code (forbidden), user's code (allow). 3#: Public code (allow), user' s code (allow). Example: Enter [2], press [#] to confirm, LCD shows P18.

### **■Unlocking time**

In P3, choose "Unlock Time", press [#]to confirm, LCD shows P19, enter unlocking time according to hint, press[#]to confirm.

After setting, press [\*] to back to P3.

*[Note] The unlock time length is from 1 second to 9 seconds. The original is 1 second.*

For example: Enter[3], press[#]to confirm, LCD shows P20.

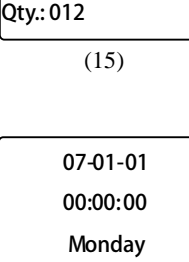

(16)

l0 $\sim$ 

Card Info. No.: 0007234177 Seq. No.: 001

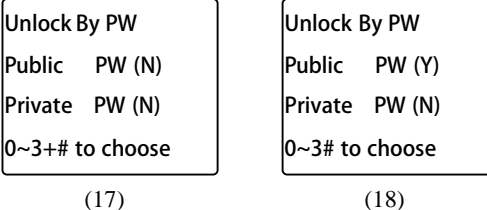

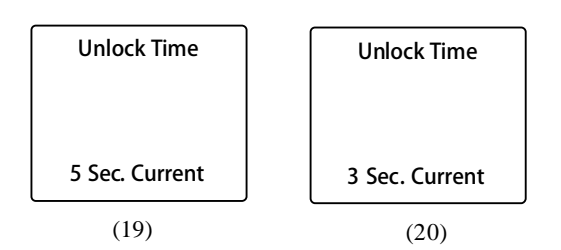

### **■Indoor phone digit setting**

*[Note] This information is used for setting the digit length of indoor phone when perimeter gate station calls it.*

In P3 choose "Bit", press [#] to confirm, LCD shows P21. Use number key to enter door station and indoor phone No.' s, digit and press [#] to confirm, after setting, the system will back to P3 automatically.

## **‡** Door Station4 Indoor Phone4 8 bits Current (21)

### **■Language**

PW", as P23 shows.

**Change password**

In P3, press [F2] to select "Language", press [#] to confirm, LCD shows P22, set language according to hint, press [#] to confirm.

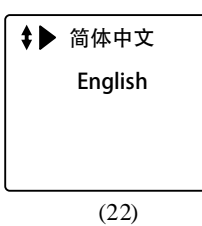

Enter System Change PW Help

**‡▶** System PW Public PW

 $(23)$   $(24)$ 

## **■Change system password**

Press [#] to confirm, enter P24.

In P24, choose "System PW", LCD shows P25, change system password according to hint.

Press [\*] to back to P1(function main menu), choose "Change

For example: After enter password, press [#], if password is correct, LCD shows P26, press[\*]to back to P24.

*[Note] For first time change, the original password is 2003.*

### **■Change public password**

In P24, choose Public PW", press[#] to confirm, LCD shows P27, enter system password to change the public password.

Enter correct system password, LCD shows P28, change public password according to hint. After change, the screen shows P29, press[\*]to back to P24.

*[Note] For first time's change, the original password is 1234.*

### **User's guide**

Press [\*] to back to P1(main function menu), choose "help", shows P30.

Press [#], LCD shows P31, use [F1] and [F2] to inquire operation explanation and version, press [\*] to back to P30.

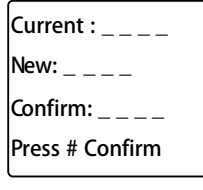

System Password :  $-$ Current :  $_{---}$ (27)

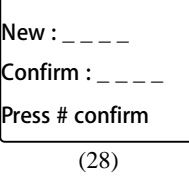

Enter System Change PW Help

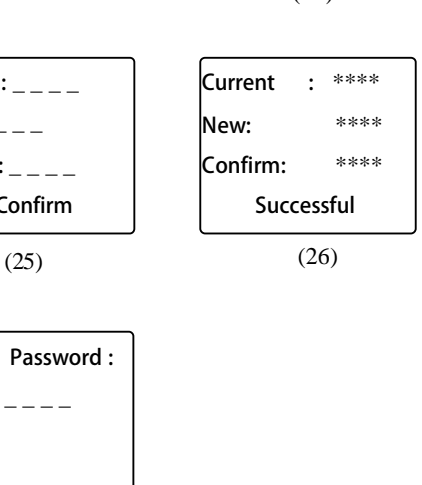

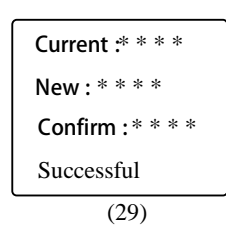

Operate Guide Version No.

## **Appendix 4. RJ45 plug making method**

Firstly, introduce some tools and materials needed for making RJ45 plug.

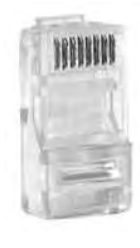

RJ45 plug CAT-5 CAT-5 Clamp

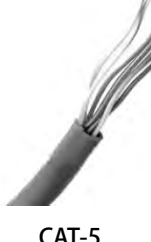

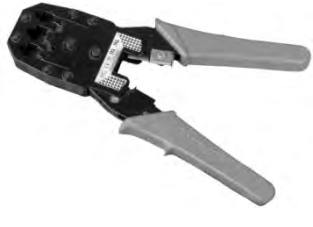

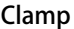

### ■RJ45 plug

RJ45 Plug is the connector of CAT-5 with module jack structure. There are 8 grooves on the front of the connector called 8P(Position), and there are 8 metal contact points called 8C (Contact). When connecting CAT-5, the metal thorn should stab into the cable, making metal thorn connecting with cable 's copper conductor to make the system works

### ■CAT 5 cable

C-5 system adopts currently widely used Category 5 cable and Category 5E cable. Meanwhile, network wiring should adopt water proof Category 5E cable. To distinguish C-5 cable and C-5E cable, please refer to below picture.

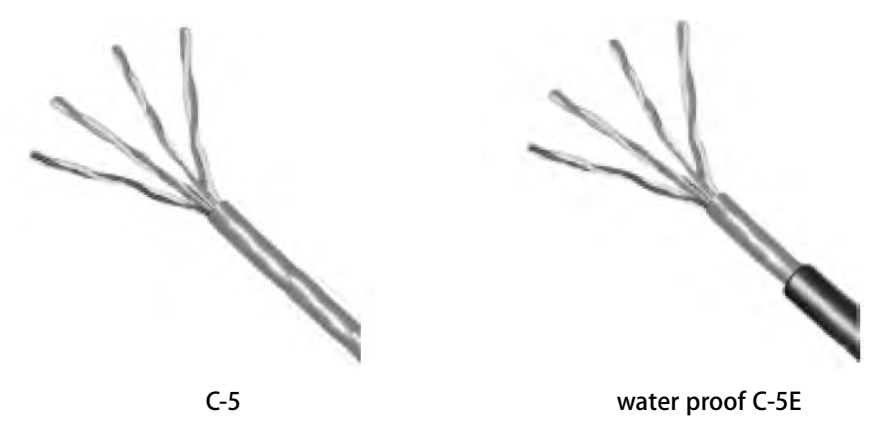

### ■Clamp

On top of clamp is RJ45 plug groove used for binding plug and cable together, there are three size grooves, respectively are 6P, 8P and 4P. The 8P groove is what we use for binding RJ 45 plug. Behind 8P grooves, we can see dentate modules, which are used for pressing 8 plug contact points to cable

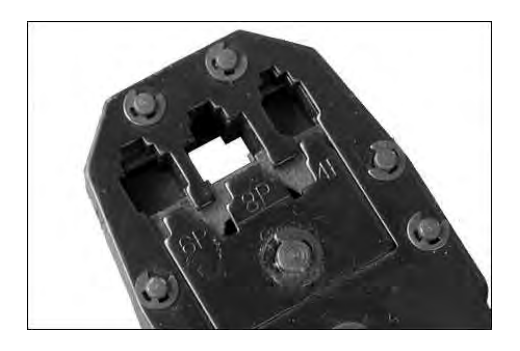

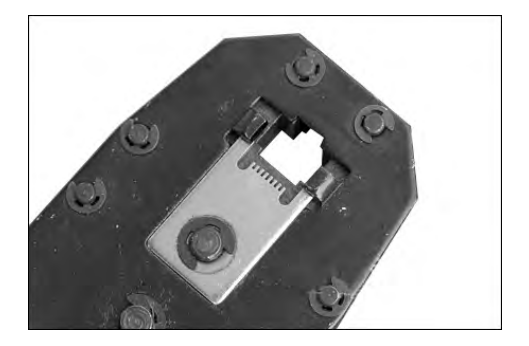

### RJ45 plug making step pictures

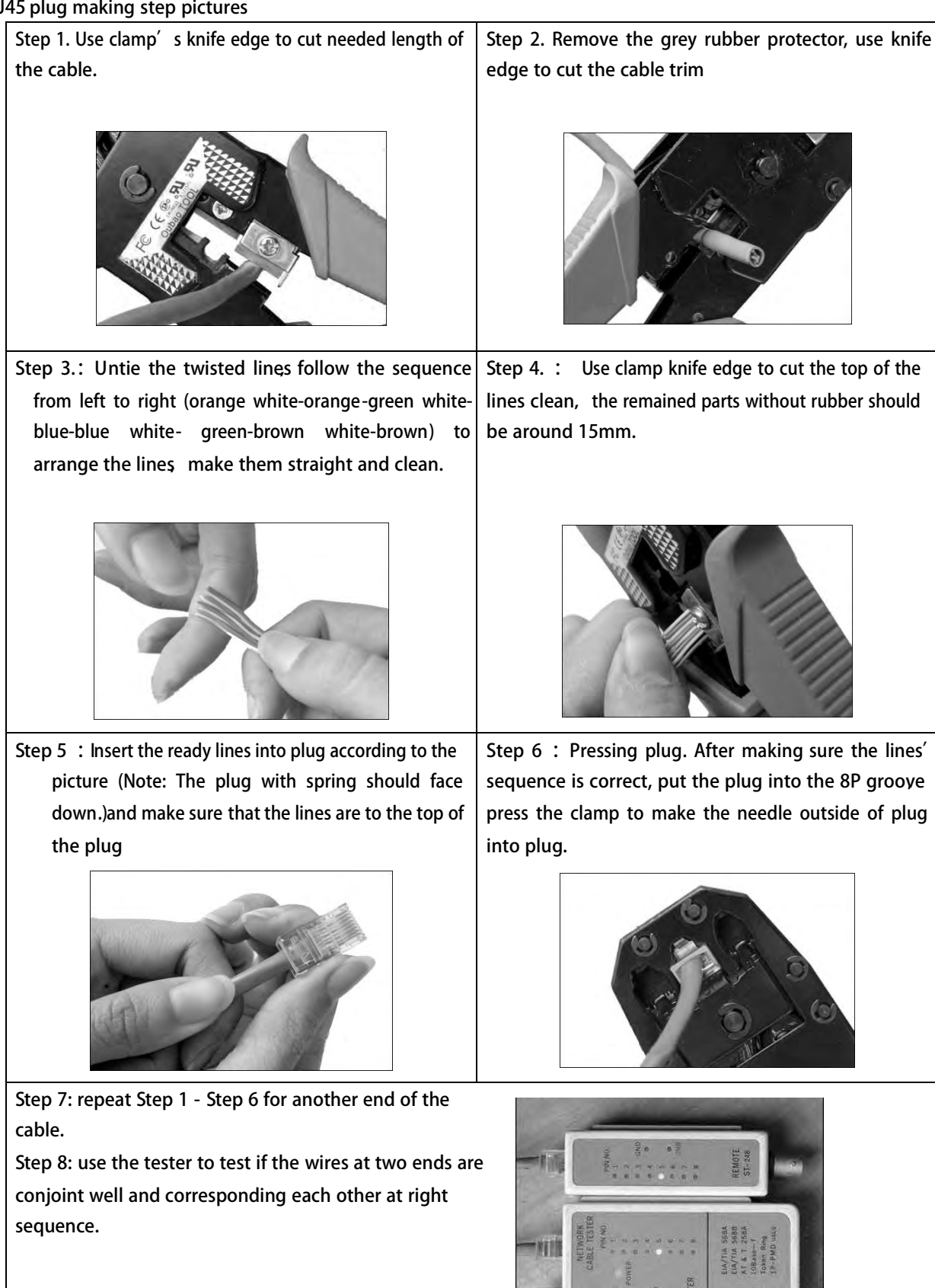

## **Appendix 5. Remote control user manual**

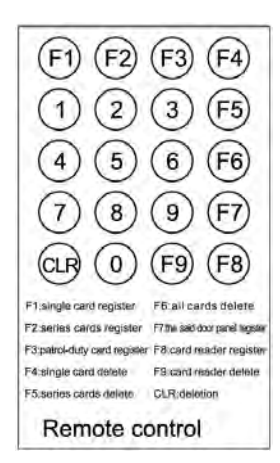

**Specifications:** Battery: 3V (CR2025) Available distance:≤1 meters Angle: ≤30° ※ **Remarks function** 1.If enter wrong number, please press [CLR] button to delete the wrong one.

## ■ Change password

- 1. Press [CLR] → current password (4 bits) → ne wpassword (4 bits) → [F3].
- 2. The Card Reader status LED will blink once, and the device will sound a long "di";
- 3. If enter a wrong number, the Card Reader status LED will blink thrice quickly, and the device will sound three short "di", please repeat the step1.

*[Note]The original password is 1-2-3-4.*

## Enter the setting state

- 1. Press [CLR]→ Password(4bits)→[F3].
- 2. The Card Reader status LED will on, and the device will sound a long "dj"
- 3. If enter a wrong number, the Card Reader status LED will blink thrice quickly, and the device will sound three short "di", please repeat the step1.

*[Note]Press [CLR]→[F3] can quit the setting state.*

**Hereinafter settings are available only after enter the setting state.**

## Unlock time

Press [CLR]→Unlock time (01~20)→[F3]. *[Note] Original factory setting is 5s. e.g. Press [CLR]→[0][ 8]→[F3]*,*to set the unlock time 8s.*

## ■ Register single card

```
Card number register:
     Press[CLR]→ Card number→[F1].
Card reader register:
     Press[CLR] \rightarrow [F8] \rightarrow put the cards close to the card reader in turn + [CLR].
     e.g. press[CLR]→[02584235]→[F1] .
          or press[CLR]→[F8]→first card→ second card→……→[CLR] .
```
## ■ Register patrol card

Press [CLR]→ Card number→[F3].

## ■ Delete single card

### Card number delete:

Press[CLR]→ Card number→[F4].

Card reader delete:

Press[CLR]→[F9]→put the cards close to the card reader in turn→[CLR].

## ■ Delete all cards

Press [CLR] →Password →[F6], card reader status LED blinks continuously. And it return to be on after delete all the cards, the device will sound a long beep at the same time.

## ■ Register device number

Press[CLR] →Door station number(4 bits) →[F7].

## **WARRANTY CARD**

NB Please keep this document safe, as it is proof of your Warranty Your Video door system comes with a one year Manufacturers Warranty. When used normally, the following services are offered:

1. Replacement for malfunctioning parts in first three months

2. Repair free of charge for malfunctioning parts in first year

The following actions will void the Warranty:

- 1. Damage to the device during installation
- 2. Damage to the device through misuse
- 3. Opening and/or disassembling the device

4. Attempting to force the device to perform functions for which it is not intended 5. Attaching the device to power supplies other than thoserecommended by the manufacturer

Distributor for Warranty purposes: Intelligent Home Online Ltd 34a High Street Hornsey London N87NX +44 (0)20 83482040 www.intelligenthomeonline.com

Product:

Purchaser Name: Invoice N: Purchase Date

### **VER: 1.0** 340302000890

15

## **WARRANTY CARD**

NB Please keep this document safe, as it is proof of your Warranty Your Video door system comes with a one year Manufacturers Warranty. When used normally, the following services are offered:

1. Replacement for malfunctioning parts in first three months

2. Repair free of charge for malfunctioning parts in first year

The following actions will void the Warranty:

- 1. Damage to the device during installation
- 2. Damage to the device through misuse
- 3. Opening and/or disassembling the device
- 4. Attempting to force the device to perform functions for which it is not intended

5. Attaching the device to power supplies other than thoserecommended by the manufacturer

Distributor for Warranty purposes: Intelligent Home Online Ltd

62 Hartley Old Road Purley, Surrey CR8 4HJ +44 (0)20 86170015 www.intelligenthomeonline.com

Product:\_\_\_\_\_\_\_\_\_\_\_\_\_\_\_\_\_\_\_\_\_\_\_\_\_\_\_\_\_\_\_\_\_\_\_\_\_\_\_\_\_\_\_\_\_

Purchaser Name: \_\_\_\_\_\_\_\_\_\_\_\_\_\_\_\_\_\_\_\_\_\_\_\_\_\_\_\_\_\_\_\_\_\_\_\_\_\_

Invoice N:

Purchase Date\_\_\_\_\_\_\_\_\_\_\_\_\_\_\_\_\_\_\_\_\_\_\_\_\_\_\_\_\_\_\_\_\_\_\_\_\_\_\_\_\_

*Mintelligent Home®* 

The design and specifications can be changed without notice to the user. Right to interpret and copyright of this manual are preserved.

> CEFC **www.intelligenthomeonline.com**